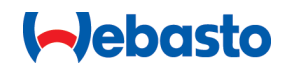

# **Webasto Unite**

# Webasto ladeløsninger

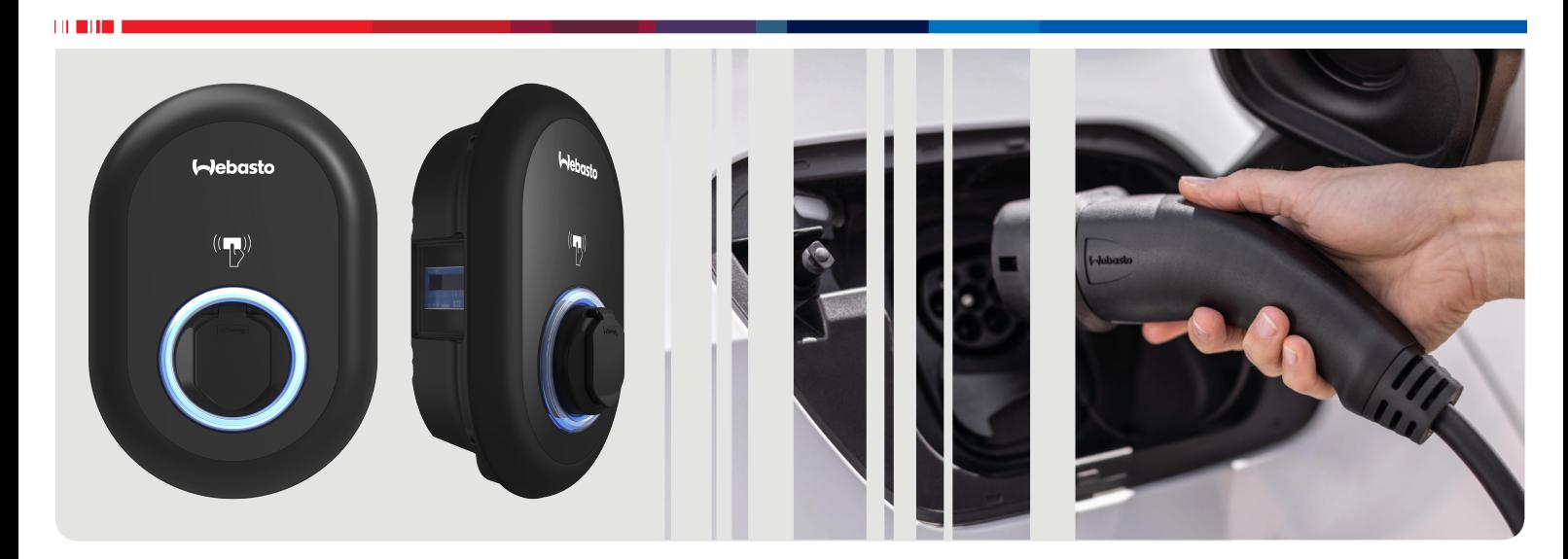

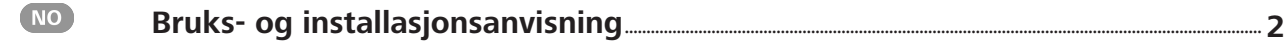

# <span id="page-1-0"></span>**Innholdsfortegnelse**

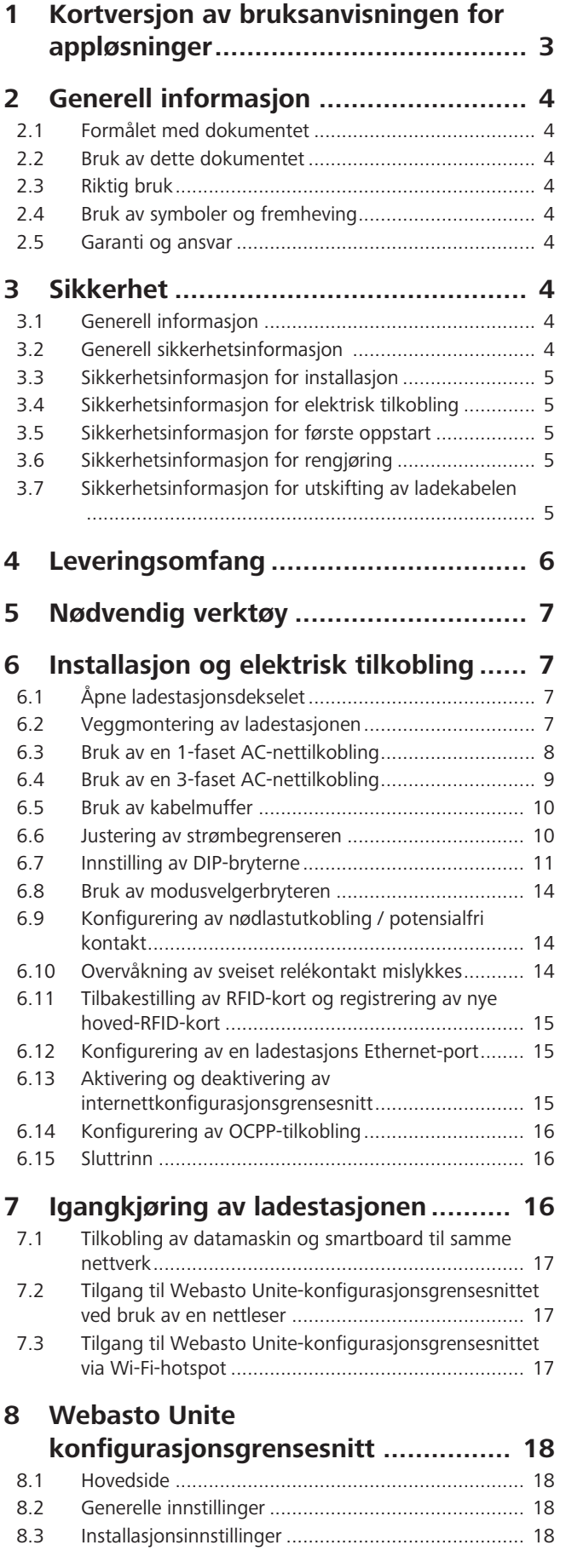

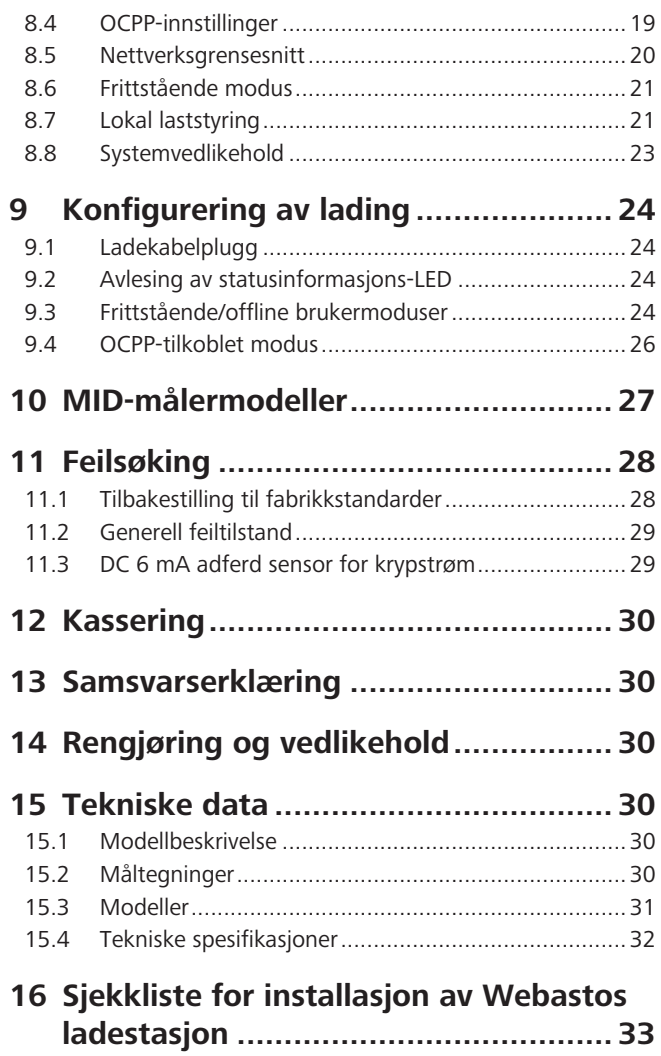

# <span id="page-2-0"></span>**1 Kortversjon av bruksanvisningen for appløsninger**

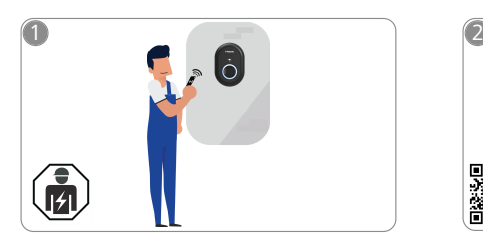

 $\mathbf{1}$  and  $\mathbf{1}$ 

Webasto Unite må installeres av en elektriker med fagbrev.

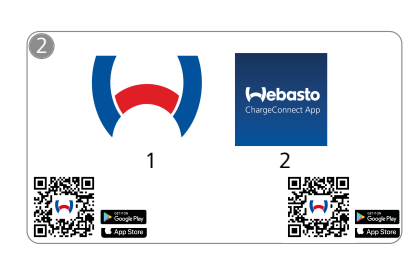

- 凸 1) For installasjon: Webasto Charger Setup
	- 2) For drift: Webasto ChargeConnect

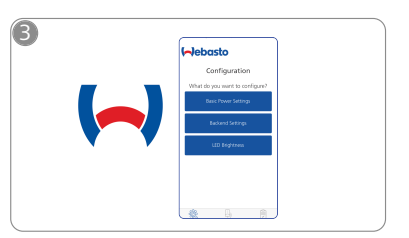

Last ned nødvendige apper:  $\mathbb{A}_{p}$  appen og konfigurer 1) For installasion: appen og konfigurer ladestasjonen din.

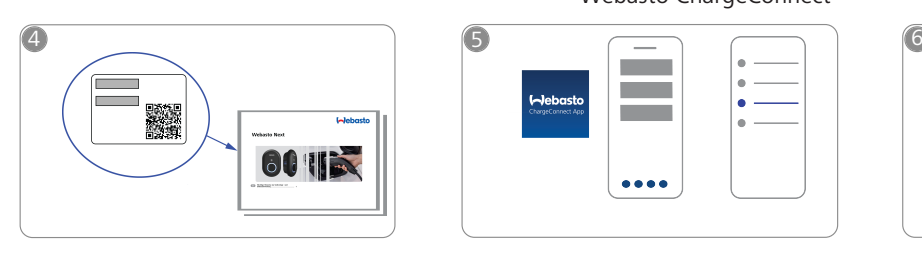

Skann QR-koden på etiketten i  $\circledcirc$ hurtigstartveiledningen eller skriv inn Wi-Fi-passordet manuelt.

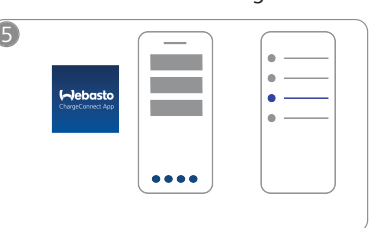

Åpne ChargeConnect-appen og ᠊ᡥᡃ følg trinnene for å koble ladestasjonen til ChargeConnectskyen.

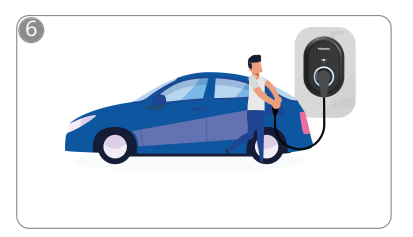

Plugg inn og utforsk stasjonens  $\overline{\mathcal{L}}$ funksjoner.

**LEDEN** 

# <span id="page-3-0"></span>**2 Generell informasjon**

### <span id="page-3-1"></span>**2.1 Formålet med dokumentet**

Disse drifts- og installasjonsinstruksjonene er en del av produktet og inneholder informasjon for brukeren om sikker drift og til elektrikeren for utfring av trygg installasjon av Webasto Unite-ladestasjonen. I tillegg til "Viktig informasjon om drifts- og installasjonsinstruksjoner", som følger med produktet som papirutgave, inneholder dette dokumentet også detaljert informasjon om drift av produktet.

#### <span id="page-3-2"></span>**2.2 Bruk av dette dokumentet**

- $\blacktriangleright$  Les disse drifts- og installasjonsinstruksjonene for sikker drift og installasjon av Webasto Unite.
- $\blacktriangleright$  Disse instruksjonene skal alltid være tilgjengelige.
- ▶ Lever dette dokumentet videre til påfølgende eier eller bruker av ladestasjonen.

Din "Viktig informasjon om drift og installasjonsinstruksjoner", en trykt versjon følger med produktet, inkluderer innledende informasjon og informasjon som er relevant for sikkerhet og installajson. Dette dokumentet inneholder i tillegg videre informasjon for drift av ladestasjonen.

#### **ANVISNING** È

Vi vil gjøre deg oppmerksom på det faktum at installatøren skal føre en installasjonslogg som en del av en profesjonell installasjon. Vi ber også om at du fyller ut vår Sjekkliste for installasjon av Webastos ladestasjon.

#### **ANVISNING**

-E

Personer med redusert fargesyn trenger hjelp til å tildele alle feilindikatorene.

#### <span id="page-3-3"></span>**2.3 Riktig bruk**

Ladestasjonen Webasto Unite er konstruert for lading av el-biler iht. IEC 61851-1, lademodus 3.

I denne lademodusen sikrer ladestasjonen at:

- l Spenning tilføres ikke før bilen er koblet til på riktig måte.
- l Maksimumsstrøm er kalibrert.

#### <span id="page-3-4"></span>**2.4 Bruk av symboler og fremheving**

#### **FARE**

Fare: Dette symbolet varsler om en fare med **høy** risiko, som kan føre til dødelige eller alvorlige personskader hvis den ikke unngås.

#### **ADVARSEL**

Dette symbolet varsler om en fare med **moderat** risiko, som kan føre til små eller moderate personskader hvis den ikke unngås.

#### **FORSIKTIG**

FORSIKTIG: Dette symbolet varsler om en fare med **lav** risiko, som kan føre til små eller moderate personskader hvis den ikke unngås.

#### **ANVISNING**

Dette symbolet varsler om en spesiell teknisk funksjon eller (hvis den ikke følges) potensielle skader på produktet.

 $\overrightarrow{i}$  Dette symbolet henviser til separate dokumenter som kan være inkludert eller kan bestilles fra Webasto.

### <span id="page-3-5"></span>**2.5 Garanti og ansvar**

Webasto tar ikke ansvar for feil eller skader som oppstår når installasjons- og bruksanvisninger ikke følges. Denne ansvarsfraskrivelsen gjelder spesielt for:

- **•** Feil bruk
- l Reparasjoner utført av en elektriker som ikke er kontrahert av Webasto.
- bruk av uoriginale reservedeler.
- l Uautorisert konvertering av enheten uten godkjenning fra Webasto.
- l Installasjon og igangkjøring utført av ukvalifisert personal (ikke elektriker).
- **•** Feil kassering etter driftsnedleggelse.

### **ANVISNING**

Ved krav, feil eller skader på prosjektet, må du kontakte kontrakts- eller installasjonspartneren din eller forhandleren.

#### **ADVARSEL**

Installasjon og tilkobling av ladestasjonen må kun utføres av en kvalifisert elektriker.

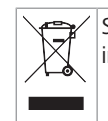

Symbolet av en søppeltønne med en strek over betyr at instruksjonene i kaptitlet om Kassering, må følges.

### <span id="page-3-6"></span>**3 Sikkerhet**

### <span id="page-3-7"></span>**3.1 Generell informasjon**

Enheten må kun brukes når den er i teknisk feilfri stand. Alle feil som har negativ innvirkning på sikkerheten til personer eller enheten, må utbedres omgående av en kvalifisert elektriker iht. nasjonale regler.

### <span id="page-3-8"></span>**3.2 Generell sikkerhetsinformasjon**

#### **ADVARSEL**

- **•** Huset inneholder farlig spenning.
- **Ladestasjonen har ikke en egen ON/OFF-bryter.** Beskyttelsesmekanismene som er installert i strømforsyningssystemet, brukes derfor også til å koble fra strømforsyningen.
- **Kontroller om ladestasjonen har synlige skader før** bruk. Ikke bruk ladestasjonen hvis den er skadet.
- **·** Installasjon, elektrisk tilkobling og første drift av ladestasjonen må bare utføres av en elektriker.
- **Ikke fjern dekselet fra installasjonsområdet under drift.**
- **Ikke fjern markeringer, varselsymboler og typemerket** fra ladestasjonen.
- l Det er strengt forbudt å koble til annet utstyr / andre enheter til ladestasjonen.
- **•** Forsikre deg om at det ikke er mulig å kjøre over ladekabelen og koblingen, at de ikke kan sette seg fast og at de er beskyttet mot alle andre farer.
- **Varsle kundeservice Webastos kundeservice omgående** hvis ladestasjonen, ladekabelen eller ladekontakten er skadet. Ikke fortsett å bruke ladestasjonen.
- Forhindre at ladekabelen og -kontakten kommer i kontakt med eksterne varmekilder, vann, smuss og kjemikalier.
- Ikke fest forlengelseskabler eller adaptere til ladekabelen.
- **•** Fiern ladekabelen bar eved å trekke i ladekontakten.

⇔

- **LEADER** 
	- **·** Ladestasjonen må aldri rengjøres med høyttrykksspyler eller en lignende enhet eller ved bruk av en hage slange.
	- l Koble fra strømforsyningen før du rengjør ladekontaktene.
	- l Ladekabelen må ikke utsettes for belastning under bruk.
	- l Forsikre deg om at bare personer som har lest disse driftsinstruksjonene, har tilgang til ladestasjonen.

#### **ADVARSEL**

- l Når ladekabelen ikke er i bruk, skal den oppbevares i den tilordnede holderen, og ladekontakten skal låses i fjerndokken. Vikle ladekabelen løst rundt fjerndokken og forsikre deg om at kabelen ikke berører gulvet.
- l Du må forsikre seg om at det ikke er mulig å kjøre over ladekabelen og koblingen, at de ikke kan sette seg fast og at de er beskyttet mot alle andre farer.

#### <span id="page-4-0"></span>**3.3 Sikkerhetsinformasjon for installasjon**

#### **ADVARSEL**

- **·** Instruksjonene i dette dokumentet må følges for sikker installasjon.
- l Installasjon og tilkobling av ladestasjonen må kun utføres av en kvalifisert elektriker.
- Du skal følge lokalt gjeldende krav til elektriske anlegg, brannvern, sikkerhetsregler og nødutganger på det planlagte monteringsstedet.
- Bruk kun installasjonsmaterialet som er inkludert i leveringen.
- l Når den er åpen, må det tas gode ESD-forholdsregler (elektrostatisk utlading) for å unngå elektrostatisk utlading.
- l Når du håndterer elektrostatisk følsomme kaort, må du bruke jordede, antistatiske armbånd og følge sikkerhetsforholdsreglene for ESD nøye. Armbåndene skal bare brukes ved montering og tilkobling av lasteenheten. Det skal aldri brukes armbånd på en strømførende Webasto Unite.
- l Elektrikere skal være godt jordet når de installerer Webasto Unite.
- **•** Ikke installer Webasto Unite i eksplosjonsfarlige områder (Ex-sone).
- Installer Webasto Unite på en slik måte at ladekabelen ikke blokkerer passasjer.
- l Ikke installer Webasto Unite i områder som utsettes for ammoniakk og luft med ammoniakk.
- Ikke installer Webasto Unite på et sted hvor fallende gjenstander kan skade den.
- l Webasto Unite kan brukes både innendørs og utendørs.
- Ikke installer Webasto Unite i nærheten av vanndyser, f.eks. en bilvaskemaskin, høytrykksspylere eller hageslanger.
- l Beskytt Webasto Unite mot skader på grunn av temperaturer under 0, hagl eller lignende. Vi ønsker å henvise deg til vår IP-beskyttelsesklasse ved dette forgreningspunktet (IP54).
- l Webasto Unite er egnet for bruk i områder uten tilgangsbegrensninger.
- Beskytt Webasto Unite mot direkte sollys. Ladestrømmen kan reduseres ved høye temperaturer, eller ladingen kan bli helt deaktivert. Driftstemperaturområdet er: -35 °C til +55 °C.
- **•** Installasjonsstedet for Webasto Unite skal sikre at biler ikke kan kollidere med den. Beskyttelsestiltak må implementeres hvis muligheten for skader ikke kan ekskluderes.
- Ikke ta i bruk Webasto Unite hvis den har blitt skadet under installasjon, da må den skiftes ut.

### <span id="page-4-1"></span>**3.4 Sikkerhetsinformasjon for elektrisk tilkobling**

### **ADVARSEL**

- l Hver ladestasjon må beskyttes med en egen ledningskretsbryter og en kretsbryter for reststrøm. Se Krav til monteringsområdet.
- l Forsikre deg om at de elektriske tilkoblingene er koblet fra strømforsyningen før ladestasjonen kobles til.
- Forsikre deg om at riktig forsyningskabel brukes for strømtilkoblingen.
- Ikke forlat ladestasjonen uten tilsyn med åpent deksel.
- l Endre DIP-bryterinnstillinger bare når strømmen er slått av.
- l Registrer deg hos strømleverandøren som påkrevd.

#### <span id="page-4-2"></span>**3.5 Sikkerhetsinformasjon for første oppstart**

### **ADVARSEL**

- Første oppstart av ladestasjonen må kun utføres av en elektriker.
- Før første oppstart må elektrikeren kontrollere at ladestasjonen har blitt koblet til på riktig måte.
- Ikke koble til en bil under første oppstart av ladestasjonen.
- l Før du starter opp ladestasjonen, må du kontrollere ladekabelen, ladekoblingen og ladestasjonen med tanke på synlige skader. Ladestasjonen må ikke startes opp hvis den er skadet eller hvis ladekabelen/ koblingen er skadet.

### <span id="page-4-3"></span>**3.6 Sikkerhetsinformasjon for rengjøring**

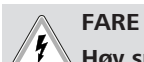

#### **Høy spenning.**

Fare for dødelig elektrisk støt. Ikke rengjør ladestasjonen med rennende vann.

Detaljert informasjon om rengjøring og reparasjon finner du i håndboken.

#### <span id="page-4-4"></span>**3.7 Sikkerhetsinformasjon for utskifting av ladekabelen**

## **FARE**

**Fare for dødelig elektrisk støt.**

 $\blacktriangleright$  Slå av og sikre strømforsyningen til ladestasjonen.

#### **ANVISNING**

Bruk kun unike Webasto-deler.

# <span id="page-5-0"></span>**Leveringsomfang**

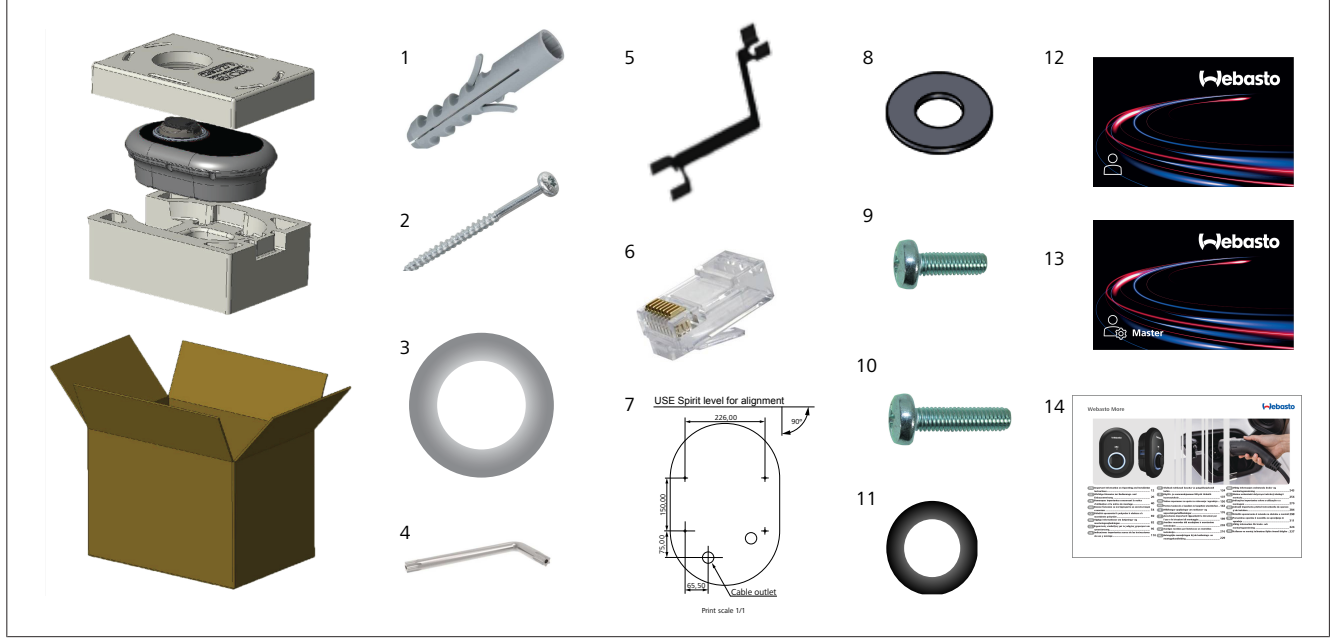

*Fig. 1*

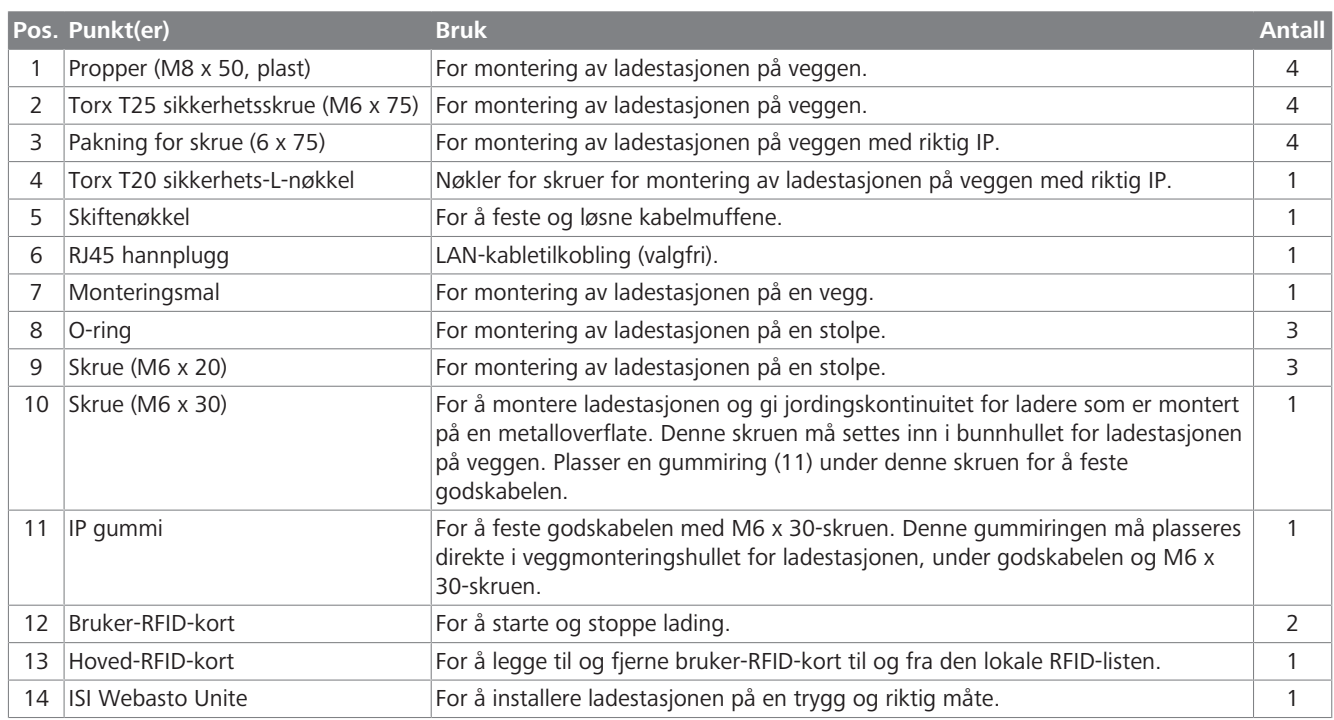

## <span id="page-6-0"></span>**5 Nødvendig verktøy**

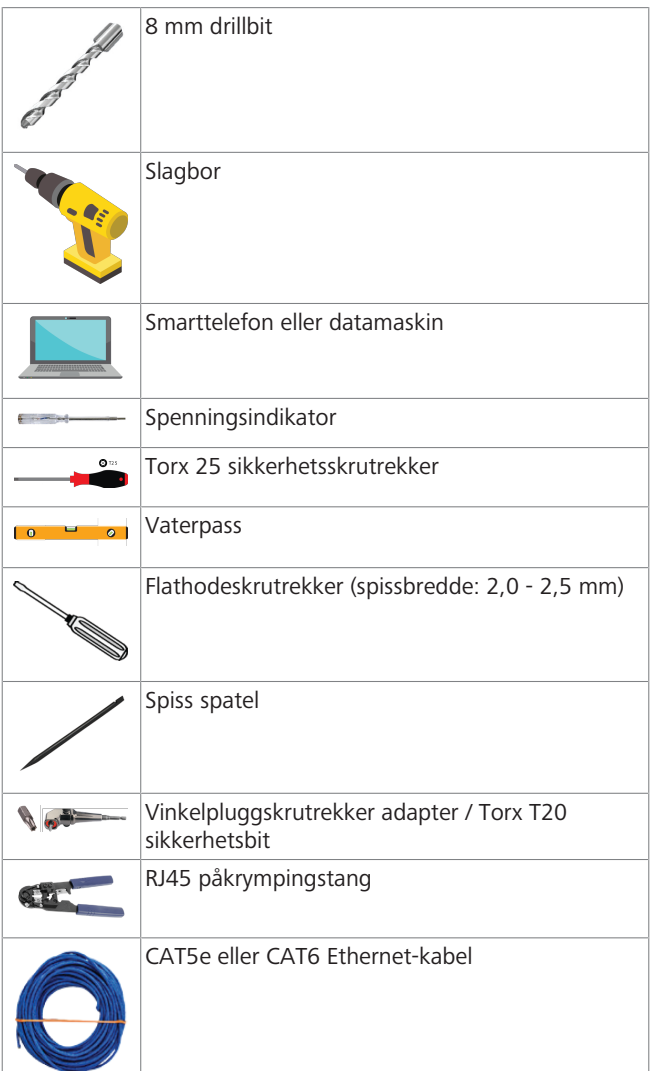

### <span id="page-6-1"></span>**6 Installasjon og elektrisk tilkobling**

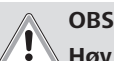

#### **Høy spenning**

Fare for dødelig elektrisk støt. Webasto Unite må installeres av en elektriker med fagbrev.

#### **Installasjonstrinn for ladestasjon**

- l Installasjon og tilkobling av ladestasjonen må kun utføres av en kvalifisert elektriker.
- **•** Forsikre deg om at godsmotstanden for installasjonen er under 100 ohm.
- l Les disse instruksjonene før du monterer ladestasjonen.
- l Ikke monter ladestasjonen i taket eller på en skråvegg.
- **•** Bruk de spesifiserte veggmonteringsskruene og annet tilbehør.
- l Denne ladestasjonen er klassifisert som *innendørs* og er installasjonskompatibel som *utendørs*. Hvis ladestasjonen installeres utenfor en bygning, må maskinvaren som brukes for å koble kablene til laderen, være kompatible med *utendørs* bruk, og ladestasjonen må monteres iht. dette for å bevare laderens IP-rate.

### <span id="page-6-2"></span>**6.1 Åpne ladestasjonsdekselet**

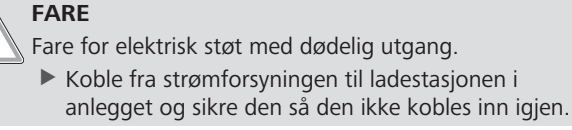

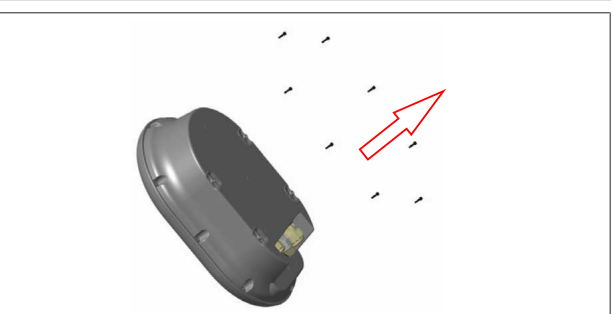

#### *Fig. 2*

1. Fjern dekselskruene med en Torx T20 sikkerhets-L-nøkkel eller med vinkelskrutrekkeradaptermed en Torx T20 sikkerhetsbit.

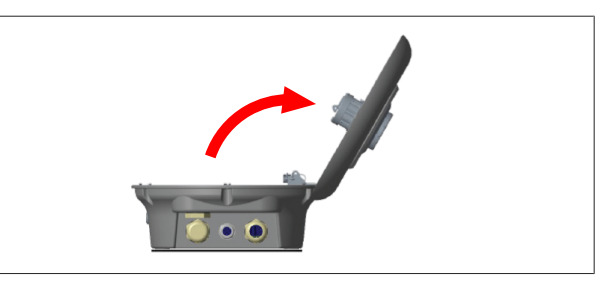

#### *Fig. 3* 2. Åpne dekselet.

<span id="page-6-3"></span>**6.2 Veggmontering av ladestasjonen**

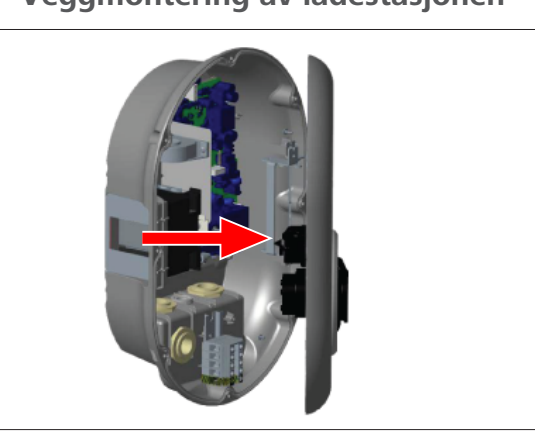

*Fig. 4*

1. Åpne frontdekselet på ladestasjonen (se [kapitlet 6.1, "Åpne](#page-6-2) [ladestasjonsdekselet" på side 7\)](#page-6-2).

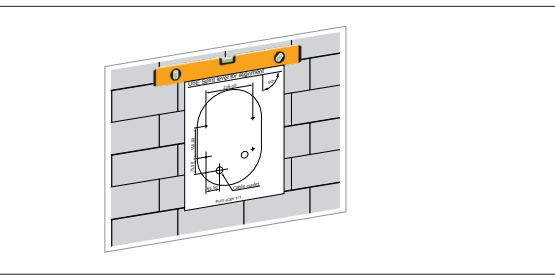

*Fig. 5*

2. Plasser ladestasjonen på veggen ved å bruke monteringsmalen, og merk boreposisjonene.

#### 6 | Installasjon og elektrisk tilkobling **CONTRACT**

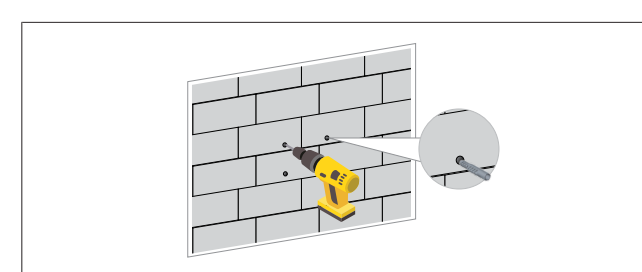

#### *Fig. 6*

- 3. Finn de merkede borepunktene på veggen, og bor monteringshullene med et slagbor med en 8 mm drillbit.
- 4. Plasser pluggene i borehullene.

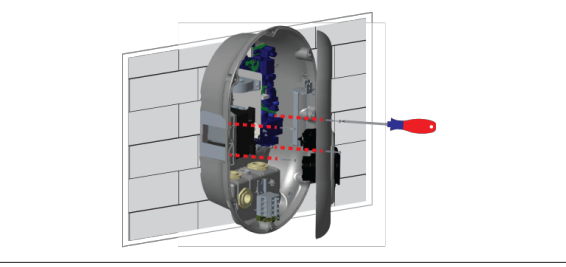

*Fig. 7*

5. Plasser enheten på linje med pluggene som er satt inn, og sikre den med låseskruer (6 x 75) med en Torx T25 sikkerhetsskrutrekker.

#### <span id="page-7-0"></span>**6.3 Bruk av en 1-faset AC-nettilkobling**

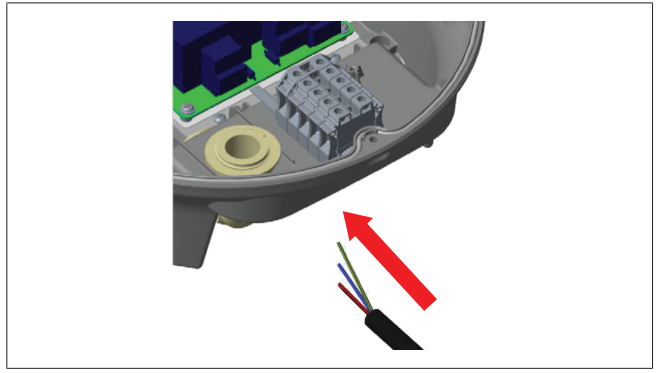

*Fig. 8*

1. Sett inn AC-nettkabelen i ladestasjonen fra den venstre kabelmuffen på bunnen av stasjonen.

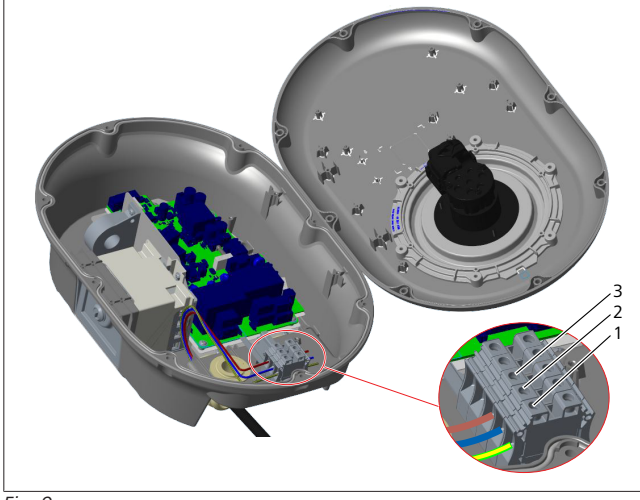

*Fig. 9*

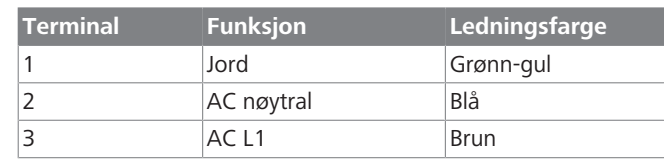

- 1. Sett inn ledningene i rekkeklemmen ved å følge fargekodingen i forklaringen.
- 2. Stram skruene på rekkeklemmen med et moment på 2,5 Nm.

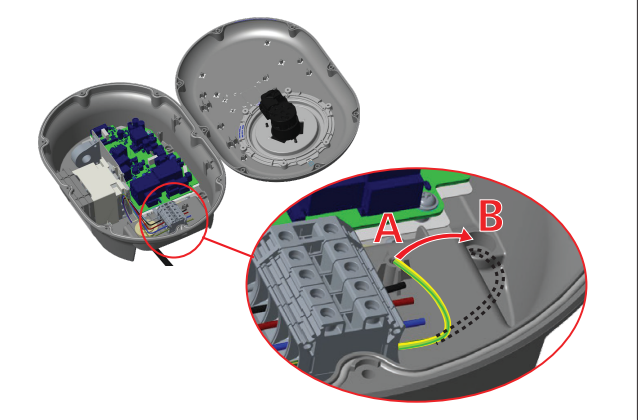

*Fig. 10*

- 3. Hvis du monterer ladestasjonen på en strømførende metalloverflate som f.eks. en metallstolpe, må du opprette en forbindelse til jord ved bruk av en forlengelseskabel for jord (gods) og skruen nederst til høyre.
- 4. Endre plasseringen av godsledningen fra A til B for å sikre jording.
	- Sett inn plaststøtten (dette er IP-gummien som er inkludert i enhetens tilbehørspakke) i festehullet (posisjon "B").
	- Sikre jordingskabelen med en M6 x 30-skrue, som finnes i trykkoriginalpakken. Denne skruen sikrer også enheten til en strømførende metallflate (hvis aktuelt).
- 5. Stram kabelmuffene før du lukker dekselet på ladestasjonen (se [kapitlet 6.5, "Bruk av kabelmuffer" på side 10\)](#page-9-0).

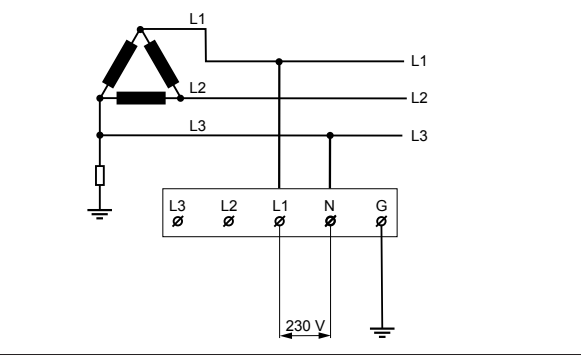

#### *Fig. 11*

Koblingsskjema (kun for IT-gitterinstallasjon)

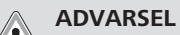

#### **kun for IT-gitterinstallasjon**

En maksimum merkespenning på 230 V er tillatt mellom L1 og L3 p gittersiden.

6. For en enkeltfaset IT-gitterinstallasjon må du bruke koblingsskjemaet over.

7. I brukergrensesnittet på nettet setter du jordingstypen til "IT-rutenett" med menyen "Installasjonsinnstillinger".

### <span id="page-8-0"></span>**6.4 Bruk av en 3-faset AC-nettilkobling**

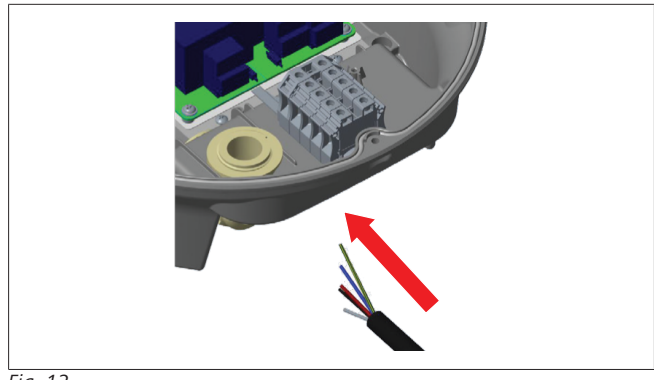

*Fig. 12*

 $\bar{1}$  ) and  $\bar{1}$ 

1. Sett inn AC-nettkabelen i ladestasjonen fra den venstre kabelmuffen på bunnen av stasjonen.

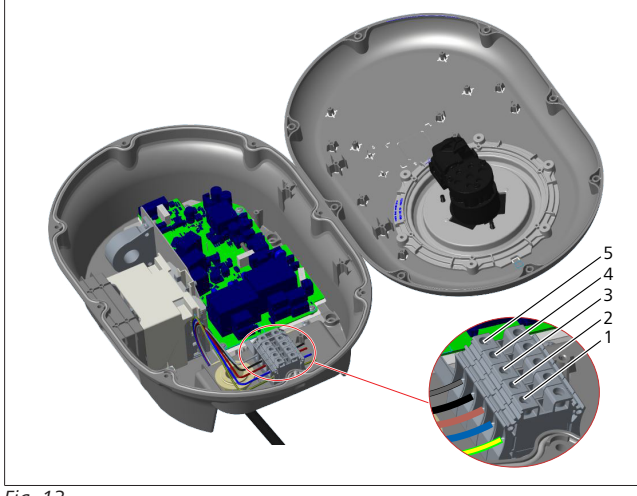

*Fig. 13*

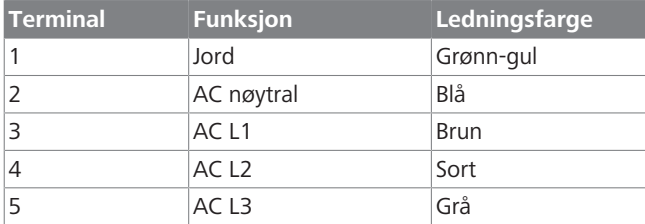

1. Sett inn ledningene i rekkeklemmen ved å følge fargekodingen i forklaringen.

2. Stram skruene på rekkeklemmen med et moment på 2,5 Nm.

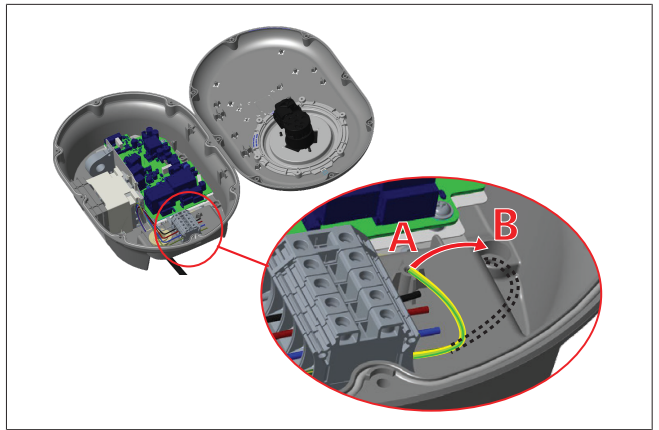

*Fig. 14*

- 3. Hvis du monterer ladestasjonen på en strømførende metalloverflate som f.eks. en metallstolpe, må du opprette en forbindelse til jord ved bruk av en forlengelseskabel for jord (gods) og skruen nederst til høyre.
- 4. Endre plasseringen av godsledningen fra A til B for å sikre jording.
	- Sett inn plaststøtten (dette er IP-gummien som er inkludert i enhetens tilbehørspakke) i festehullet (posisjon "B").
	- Sikre jordingskabelen med en M6 x 30-skrue, som finnes i trykkoriginalpakken. Denne skruen sikrer også enheten til en strømførende metallflate (hvis aktuelt).
- 5. Stram kabelmuffene før du lukker dekselet på ladestasjonen (se [kapitlet 6.5, "Bruk av kabelmuffer" på side 10\)](#page-9-0).

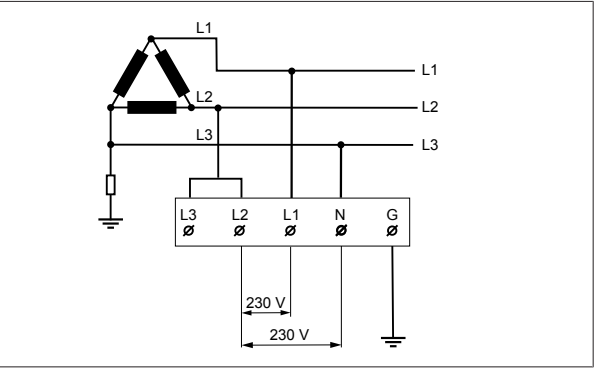

*Fig. 15*

Koblingsskjema (kun for IT-gitterinstallasjon)

**ADVARSEL**

#### **kun for IT-gitterinstallasjon**

En maksimum merkespenning på 230 V er tillatt mellom L1 og L2 og mellom L2 og L3 på gittersiden.

- 1. For en trefaset IT-gitterinstallasjon må du bruke dette koblingsskjemaet.
- 2. I brukergrensesnittet på nettet setter du jordingstypen til "IT-rutenett" med menyen "Installasjonsinnstillinger".

### <span id="page-9-0"></span>**6.5 Bruk av kabelmuffer**

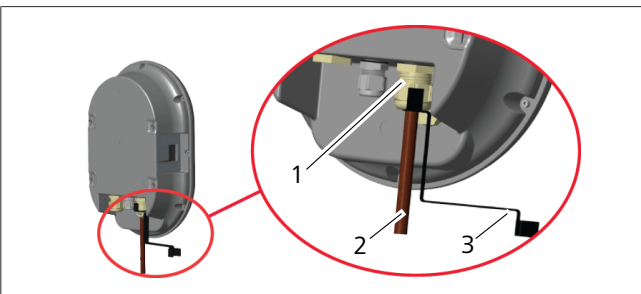

*Fig. 16*

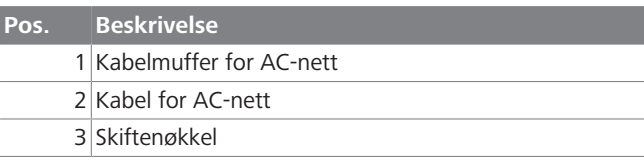

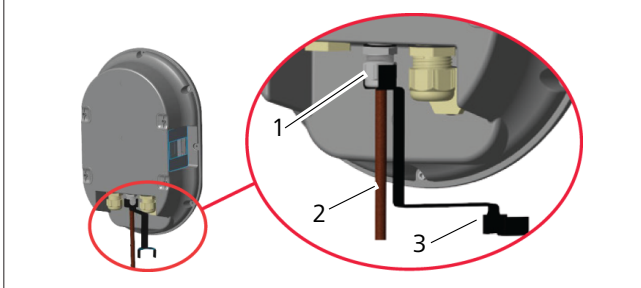

*Fig. 17*

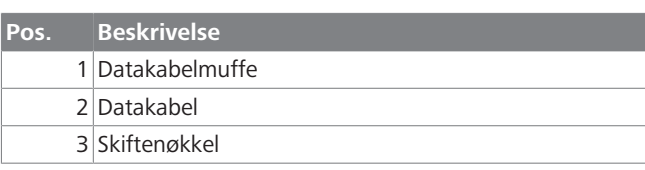

Gå fram på følgende måte:

- 1. Sett inn kablene (2) i enheten.
- 2. Stram kabelmuffene (1) med skiftenøkkelen (3).

#### <span id="page-9-1"></span>**6.6 Justering av strømbegrenseren**

## **ANVISNING**

#### **DIP-bryterinnstillinger**

DIP-bryterinnstillinger er valgfrie. Alle innstillinger kan endres ved å bruke oppsettsappen eller nettkonfigurasjonsgrensesnittet (se [kapitlet 8, "Webasto](#page-17-0)

[Unite konfigurasjonsgrensesnitt" på side 18\)](#page-17-0).  $\blacktriangleright$  Den siste innstillingen som ble gjort, gjelder alltid.

 $\blacktriangleright$  Den aktuelle innstillingen vises i nettkonfigurasjonsgrensesnittet.

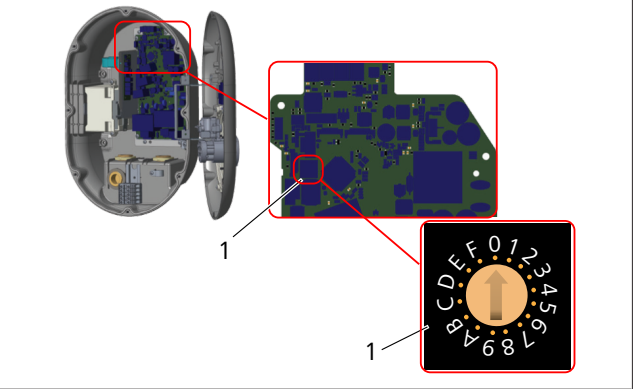

*Fig. 18*

1 Dreievalgbryter for strømbegrenserinnstillinger

Ladestasjonen har en strømbegrenser (dreievalgbryter) på hovedkortet. Bryteren stiller inn strømmen og strømgrensen for ladestasjonen. For å endre innstillingene må du bruke en flathodeskrutrekker for å justere pilen midt på dreievalgbryteren forsiktig ved å endre posisjonen til ønsket strømkurs. For prisinformasjon, se tabellen *Strømbegrenserposisjoner*.

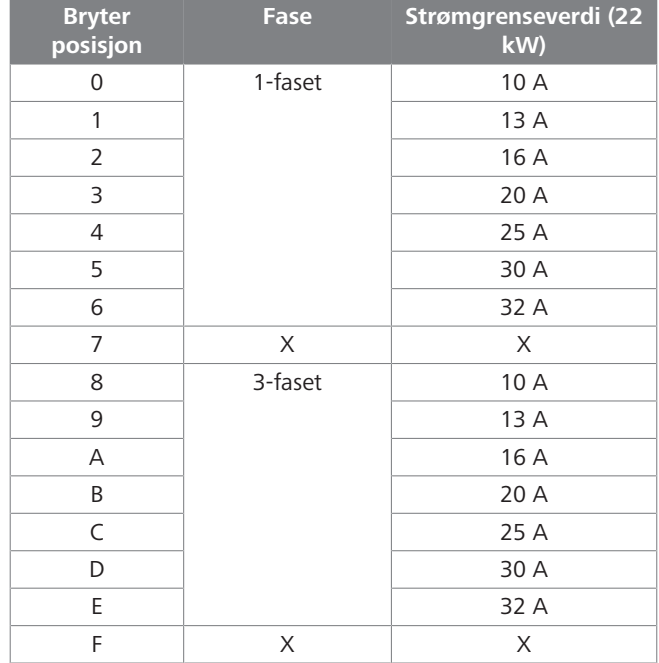

*Tab. 1: Strømbegrenserposisjoner* **Nødvendig kretsbryter på AC-nett**

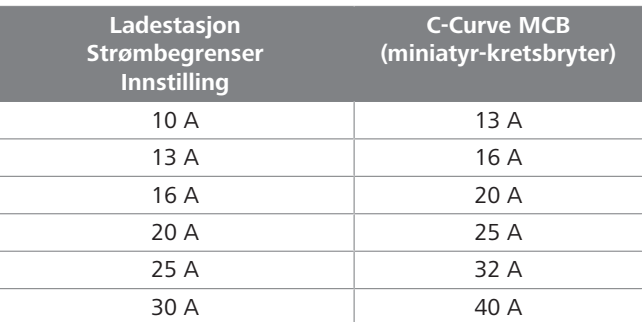

*Tab. 2: Nødvendig kretsbryter på AC-nett*

### <span id="page-10-0"></span>**6.7 Innstilling av DIP-bryterne**

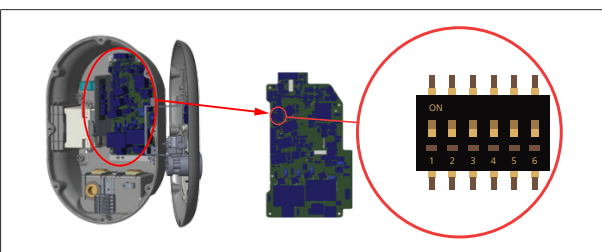

*Fig. 19*

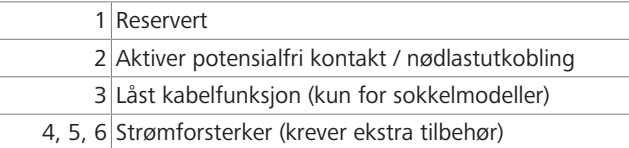

#### **ANVISNING** B,

#### **DIP-bryterinnstillinger**

DIP-bryterinnstillinger er valgfrie. Alle innstillinger kan endres ved å bruke oppsettsappen eller nettkonfigurasjonsgrensesnittet (se [kapitlet 8, "Webasto](#page-17-0) [Unite konfigurasjonsgrensesnitt" på side 18\)](#page-17-0).

- $\blacktriangleright$  Den siste innstillingen som ble gjort, gjelder alltid.
- $\blacktriangleright$  Den aktuelle innstillingen vises i nettkonfigurasjonsgrensesnittet.

#### **6.7.1 Aktiver potensialfri kontakt / nødlastutkobling**

Ladestasjonen din kan styres med eksterne, potensialfrie kontakter (på/av-funksjon) for integrering av ladestasjonen i:

- automatiseringssystemer for bilpark
- l pulsasjonskontrollenheter fra energileverandør
- $\bullet$  tidsurbrytere
- fotovoltaikkinvertere
- **•** bryteren for hjelpelaststyring
- l brytere for ekstern nøkkellås
- $\bullet$  osv.

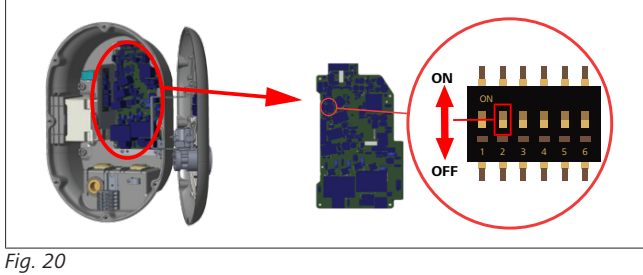

PÅ Aktivert AV Deaktivert

1. Sett DIP-bryter 2 i **PÅ**-stilling for å **aktivere** funksjonen for *ekstern aktivering* , eller i **AV**-stilling for å **deaktivere** funksjonen for *ekstern aktivering*.

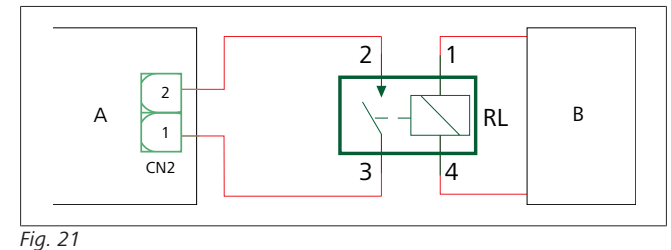

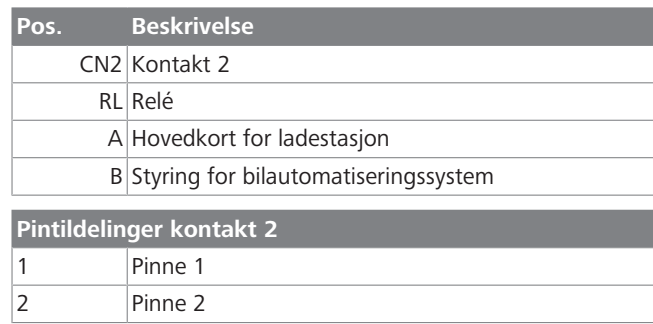

## **Pintilordninger relé**

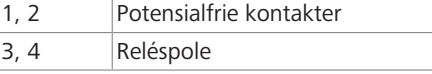

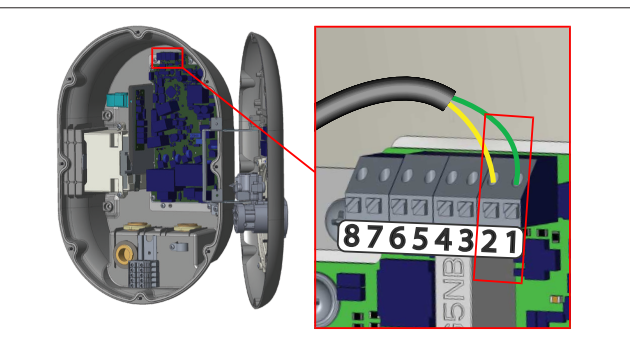

#### *Fig. 22*

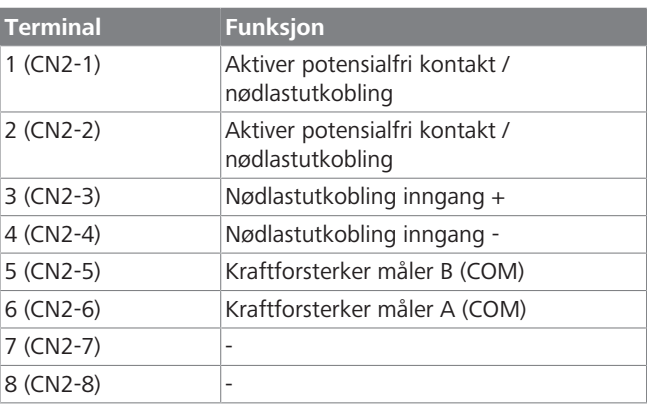

- 1. MOnter kablingen iht. illustrasjonen og tabellen over.
	- Lading er deaktivert når de eksterne relékontaktene er i **åpen** posisjon.

#### **ANVISNING** È

#### **DIP-bryterinnstillinger**

DIP-bryterinnstillinger er valgfrie. Alle innstillinger kan endres ved å bruke oppsettsappen eller nettkonfigurasjonsgrensesnittet (se [kapitlet 8, "Webasto](#page-17-0) [Unite konfigurasjonsgrensesnitt" på side 18\)](#page-17-0).

- $\blacktriangleright$  Den siste innstillingen som ble gjort, gjelder alltid.
- $\triangleright$  Den aktuelle innstillingen vises i
- nettkonfigurasjonsgrensesnittet.

#### **6.7.2 Datakabeltilkobling**

Følgende datatilkoblingskabler kan settes inn gjennom kabelhullene:

- Ekstern aktivering av inngangskabel
- **Strømforsterker målekabel (ekstern måler)**
- **•** Ethernet-tilkoblingskabler
- **•** Signalkabel for utløsning av nødlastutkobling

5111967B OI-II Webasto Unite\_NO 11 / 34

**LONGER** 

 $\bullet$  Svikt i kontrollsignalkabel for shuntutløsningsmodul for sveiset relékontakt

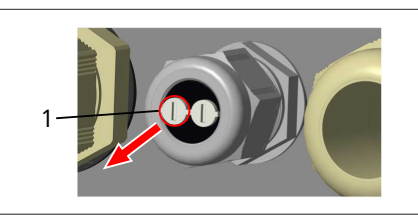

*Fig. 23*

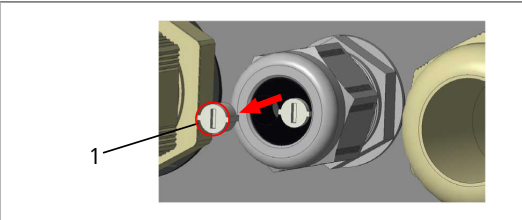

*Fig. 24*

1. Fjern korken (1) fra kabelmuffen.

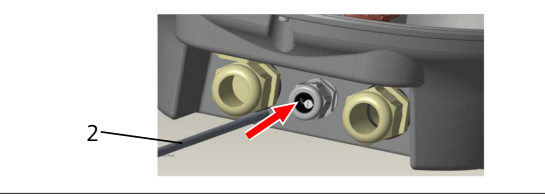

*Fig. 25*

2. Sett kabelen (2) inn i kabelhullet.

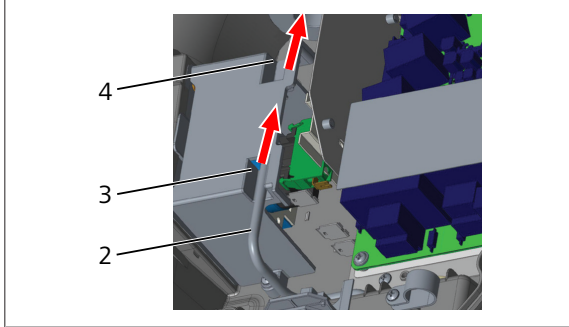

*Fig. 26*

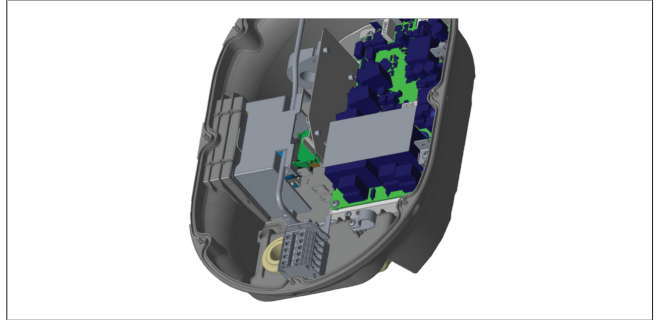

#### *Fig. 27*

3. For koble ledningene til hovedkortet må du kontrollere de aktuelle delene avhengig av funksjonen(e) som skal brukes.

#### **6.7.3 Låst kabelfunksjon**

Kabelen vil bli låst og kontaktmodell-ladestasjonen oppfører seg som en festet kabelmodell.

For å aktivere denne funksjonen:

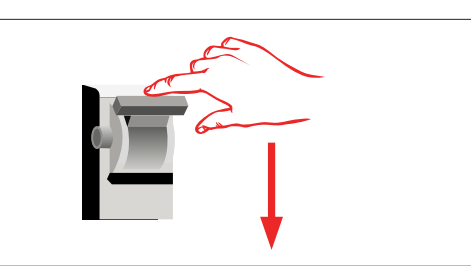

*Fig. 28*

1. Slå av strømmen til ladestasjonen din.

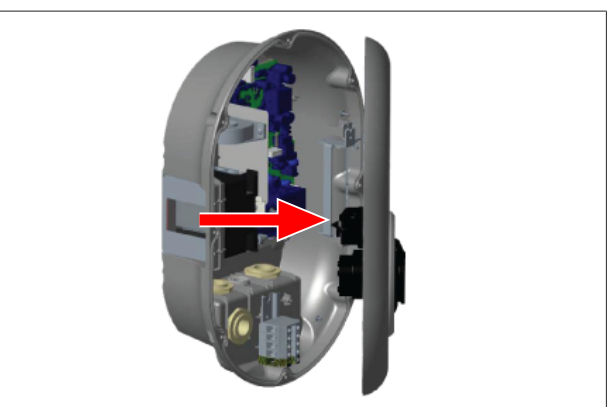

*Fig. 4*

2. Åpne produktdekselet som beskrevet i installasjonshåndboken.

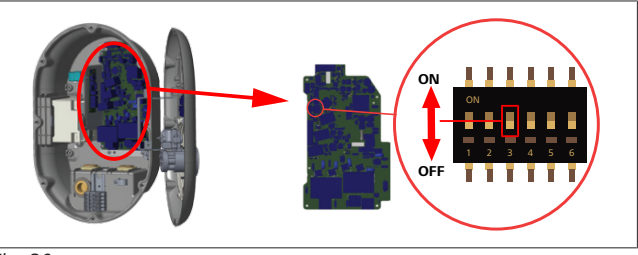

### *Fig. 30*

PÅ Aktivert No. 1998 AV Deaktivert

3. For å aktivere låst kabel-funksjonen, sett DIP-bryter 3 i PÅstilling med en spiss spatel eller et lignende spisst plastverktøy. Plasseringen av DIP-bryteren vises i figuren over.

### **ANVISNING**

#### **DIP-bryterinnstillinger**

DIP-bryterinnstillinger er valgfrie. Alle innstillinger kan endres ved å bruke oppsettsappen eller nettkonfigurasjonsgrensesnittet (se [kapitlet 8, "Webasto](#page-17-0) [Unite konfigurasjonsgrensesnitt" på side 18](#page-17-0)).

- $\blacktriangleright$  Den siste innstillingen som ble gjort, gjelder alltid.
- $\blacktriangleright$  Den aktuelle innstillingen vises i nettkonfigurasjonsgrensesnittet.

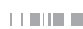

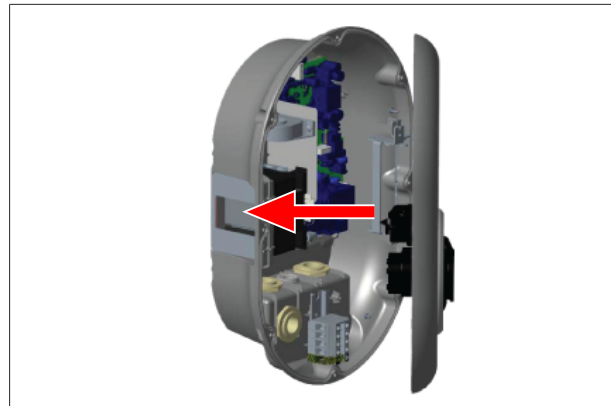

*Fig. 31*

4. Lukk produktdekselet som beskrevet i installasjonshåndboken.

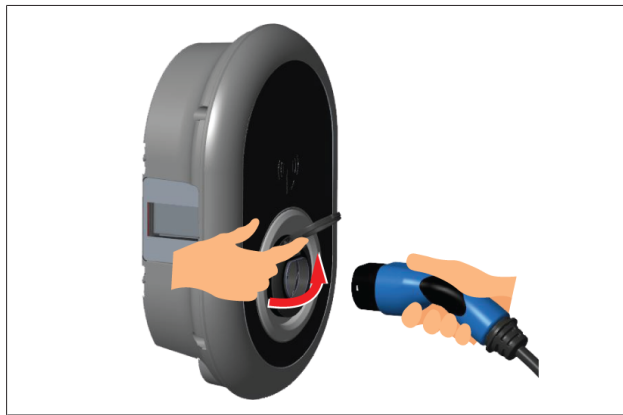

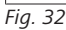

5. Åpne det hengslede lokket på stikkontakten.

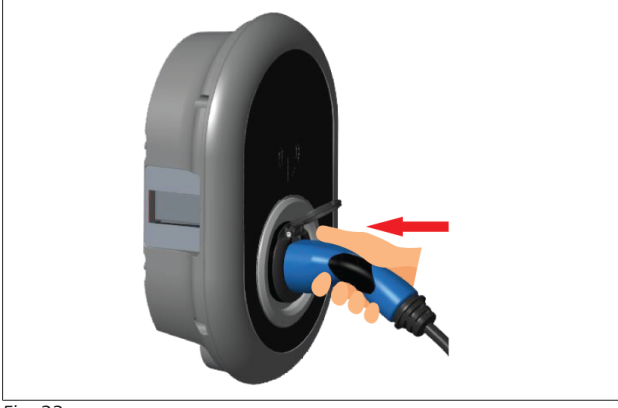

*Fig. 33*

6. Plugg inn ladekabelen i stikkontakten.

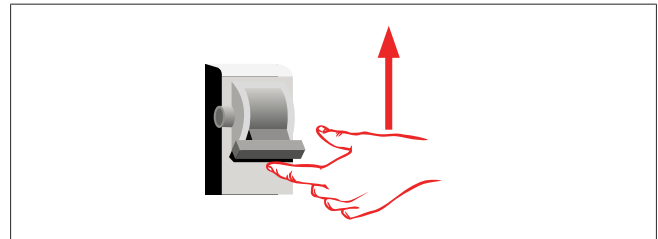

#### *Fig. 34*

7. Slå på strømmen til ladestasjonen din. Kabelen låses og ladestasjonen begynner å oppføre seg som en kabelmodell.

#### <span id="page-12-0"></span>**6.7.4 Strømforsterker / ekstern måler (krever ekstra tilbehør)**

Strømforsterkeren / den eksterne målerfunksjonen er utstyrt med valgfritt måletilbehør som selges separat.

#### **Kompatible eksterne målere**

Kontroller online-dokumentasjonen for kompatible eksterne målere.

I strømforsterkermodus måles den totale strømmen som hentes (ved ladestasjon og andre husholdningsapparater) fra nettstrømsbryteren for huset, med en strømsensor som er integrert i nettstrømsledningen. Strømgrensen for systemets nettstrømsledning stilles inn med DIP-brytere inne i ladestasjonen iht. grensen som er stilt inn av brukeren. Ladestasjonen justerer den utgående ladestrømmen sin dynamisk i henhold til målingen av nettstrømsledningen. Strømbegrenserinnstillingene bestemmer maksimum tillatt strøm på gitterets tilkoblingspunkt eller på stedet der måleren er installert. Maksimumsstrømmen for ladestasjonen justeres deretter dynamisk slik at den ikke overskrider maksimumsstrømmen på gitterets tilkoblingspunkt.

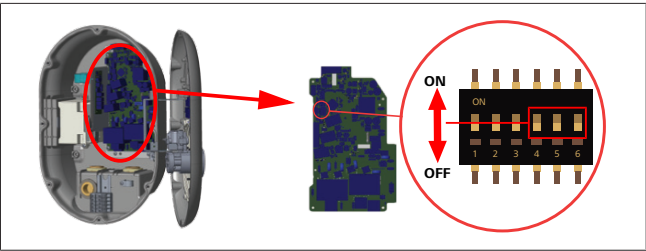

*Fig. 35*

DIP-bryterstillingene 4, 5 og 6 tilsvarer de binære tallene i den maksimale strømverdien som vist i tabellen under. Når DIPbryterne 4, 5 og 6 er i **AV**-stilling, er strømforsterkerfunksjonen **deaktivert**.

| DIP-<br>bryter 4 | DIP-<br>bryter 5 | DIP-<br>bryter 6 | Stømgrenseverdi               |
|------------------|------------------|------------------|-------------------------------|
| AV               | AV               | AV               | Strømforsterker<br>deaktivert |
| AV               | AV               | РÅ               | 16                            |
| AV               | РÅ               | AV               | 20                            |
| AV               | PÅ               | PÅ               | 25                            |
| РÅ               | AV               | AV               | 32                            |
| PÅ               | AV               | PÅ               | 40                            |
| PÅ               | PÅ               | AV               | 63                            |
| PÅ               | PÅ               | PÅ               | 80                            |

*Tab. 3: DIP-bryterstillinger*

### **ANVISNING**

#### **DIP-bryterinnstillinger**

DIP-bryterinnstillinger er valgfrie. Alle innstillinger kan endres ved å bruke oppsettsappen eller nettkonfigurasjonsgrensesnittet (se [kapitlet 8, "Webasto](#page-17-0) [Unite konfigurasjonsgrensesnitt" på side 18\)](#page-17-0).

- $\blacktriangleright$  Den siste innstillingen som ble gjort, gjelder alltid.
- $\blacktriangleright$  Den aktuelle innstillingen vises i nettkonfigurasjonsgrensesnittet.

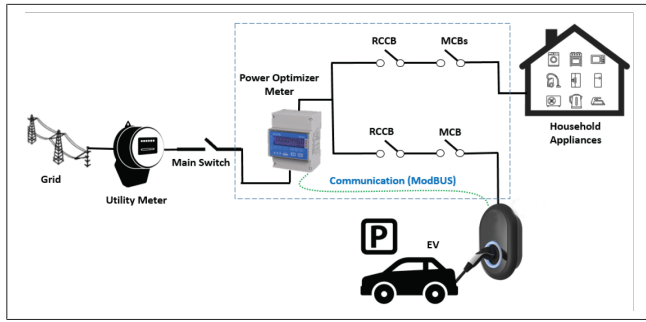

Strømforsterkermåleren må installere rett *etter* hovedbryteren for huset som vist i illustrasjonen over.

- 1. Installer strømforsterkermåleren
- 2. Installer kablingen iht. figuren og tabellen under.

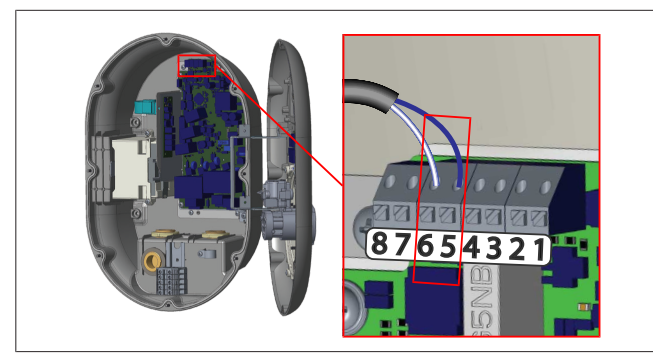

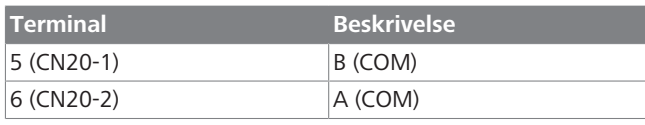

### <span id="page-13-0"></span>**6.8 Bruk av modusvelgerbryteren**

Webasto Unite har følgende moduser:

- **Driftsmodus 1** (standard lading): Denne modusen er standard fabrikkinnstilling.
- **Driftsmodus 2** Ingen funksjon
- **Driftsmodus 3** Ingen funksjon

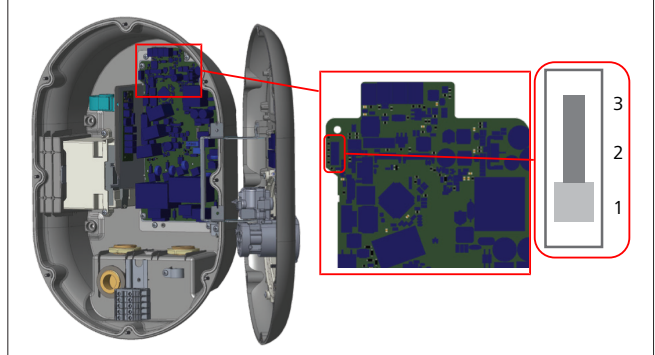

*Fig. 36*

l Modusvelgerbryteren må være i posisjon 1.

#### <span id="page-13-1"></span>**6.9 Konfigurering av nødlastutkobling / potensialfri kontakt**

Webasto Unite støtter nødlastutkobling. Nødlastutkobling gir umiddelbar ladestrømreduksjon ved begrenset forsyning. Nødlastutkobling kan brukes i alle moduser inkludert *Frittstående* og *OCPP-tilkoblet*. Utløsningssignalet for

nødlastutkoblinen er en tørr kontakt, (potensialfri) signal. Dette signalet må leveres eksternt, og må kobles til termialene 3 og 4 på strømkomponentkortet.

- l Når nødlastutkobling aktiveres ved å lukke kontaktene med en ekstern enhet (f.eks. pulsasjonskontrollmottakere), ladestrømmen er redusert til 8 A.
- l Når nødlastutkobling deaktiveres ved å åpne kontaktene, fortsetter ladeprosessen med maksimal tilgjengelig strøm.
- l I en normal tilstand når det ikke er koblet et signal til nødlastutkoblingsinngangen (kontakter åpne mellom terminal 3 og 4), ladestasjonen leverer maksimum tilgjengelig strøm.

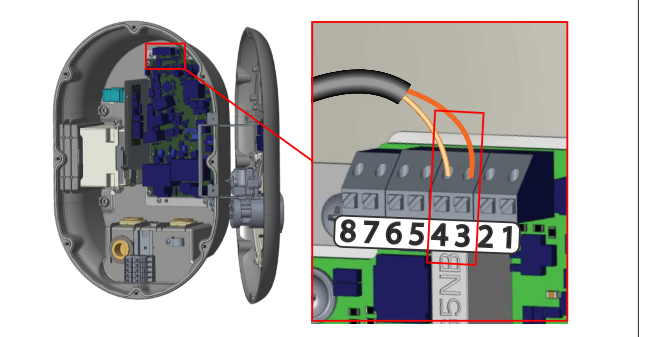

#### *Fig. 37*

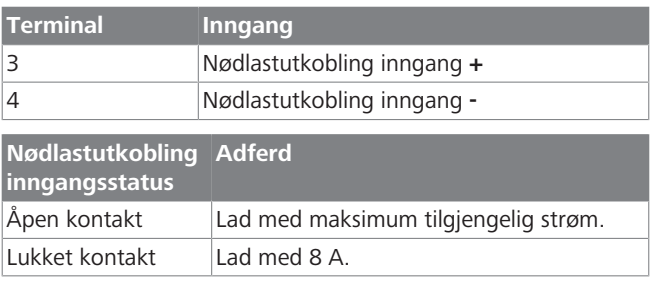

 $\bullet$  Koble til nødlastutkoblingssignalet for den potensialfrie kontakten.

#### <span id="page-13-2"></span>**6.10 Overvåkning av sveiset relékontakt mislykkes**

I samsvar med kravene i IEC 61851-1 og EV/ZE Ready, har Webasto Unite en sveiset kontaktøravsøkingsfunksjon. Hvis det oppstår en sveiset kontakt, gir hovedkortet et 230 V shuntutløsningssignal. Husk at CN33-kontaktens utgangsterminaler må brukes for å oppdage svikt i sveisekontakter for releene.

Ved sveiset relékontakt for releene, vil CN33-kontaktutgangen være 230 V AC. Utgangen, som har 230 V AC, må være koblet til en shuntutløsning for RCCB-utløsning som vist under.

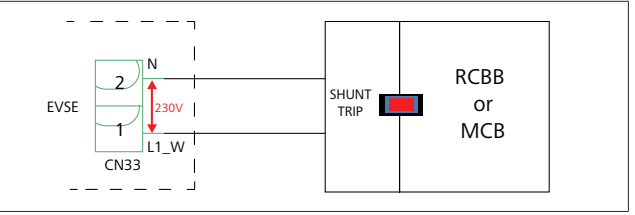

*Fig. 38*

Kablingen må utføres som vist under. Kontaktterminalene (CN33) må være koblet til en shuntutløsningsmodul. Shututløsningsmodulen er koblet mekanisk til en RCCB (eller MCB) i sikringsboksen for ladestasjonen.

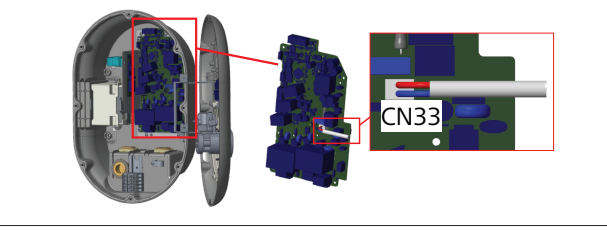

#### *Fig. 39*

Koble shuntutløsningsmodulen til ladestasjonen

### <span id="page-14-0"></span>**6.11 Tilbakestilling av RFID-kort og registrering av nye hoved-RFIDkort**

Dette avsnittet forklarer hvordan du tilbakestiller den lokale RFID-kortlisten og hvordan du regstirerer nye hoved-RFID-kort i modus for frittstående bruk. Hvis du har mistet hoved-RFIDkortet ditt og må definere et nytt hoved-RFID-kort, må en kvalifisert tekniker følge disse trinnene:

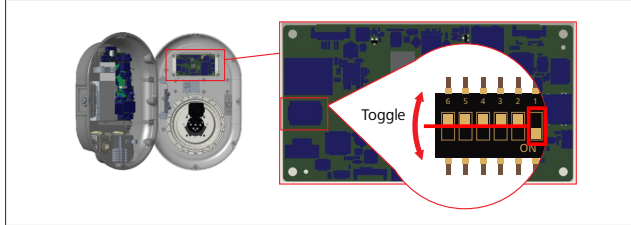

*Fig. 40*

- 1. Slå av ladestasjonen.
- 2. Åpne frontdekselet på ladestasjonen.
- 3. Trykk på DIP-bryter nummer **1**.
- 4. Lukk frontdekselet på ladestasjonen.
- 5. Slå på ladestasjonen igjen.
	- Når laderen slås på igjen, må du forsikre deg om at alle tidligere lagrede hovedkort- og brukerkortlister har blitt slettet. Hvis dette er tilfellet, er konfigureringsmodusen aktiv i 60 sekunder og LED-indikatoren blinker rødt. Det første RFID-kortet som registreres innen 60 sekunder, vil være det nye **hoved**-RFID-kortet. Følg instruksjonene på skjermen for å registrere RFID-brukerkortet som brukes under ladeprosessen.

*Hvis det nye hovedkortet ikke er registrert innen 60 sekunder, avbrytes konfigureringsmodusen og ladestasjonen vil oppføre seg som et autostartprodukt.*

#### <span id="page-14-1"></span>**6.12 Konfigurering av en ladestasjons Ethernet-port**

Dette avsnittet forklarer hvordan du stiller inn Ethernet-porten for ladestasjonen din til en statisk IP-adresse i en frittstående brukermodus.

Standard fakturinnstilling for ladestasjonen din, er DHCP-modus. Hvis du må koble ladestasjonens

internettkonfigureringsgrensesnitt direkte ved hjelp av en datamaskin (i stedet for å bruke ruterens DHCP-server), må du følge trinnene under:

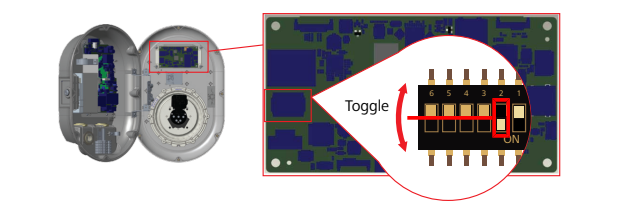

*Fig. 41*

- 1. Slå av ladestasjonen.
- 2. Åpne frontdekselet på ladestasjonen.
- 3. Trykk på DIP-bryter nummer **2**.
- 4. Lukk frontdekselet på ladestasjonen.
- 5. Slå på ladestasjonen igjen.
- 6. Ladestasjonen setter nå Ethernet-porten sin til: - Statisk adresse: 192.168.0.100
	- Subnetmaske: 255.255.255.0

Hvis laderens LAN-grensesnitt (Local Area Network) må endres tilbake til DHCP-modus igjen, kan du gjøre dette fra internettkonfigurasjonsgrensesnittet (se [kapitlet 8, "Webasto](#page-17-0) [Unite konfigurasjonsgrensesnitt" på side 18\)](#page-17-0).

#### **ANVISNING** È

Du kan også bruke funksjonen for tilbakestilling til fabrikkinnstillinger for å sette LAN-grensesnittet tilbake til DHCP-modus. Du må imidlertid huske at **alle andre parametere** også vil bli tilbakestilt til fabrikkstandard.

#### <span id="page-14-2"></span>**6.13 Aktivering og deaktivering av internettkonfigurasjonsgrensesnitt**

For å aktivere eller deaktivere internettkonfigurasjonsgrensesnittet:

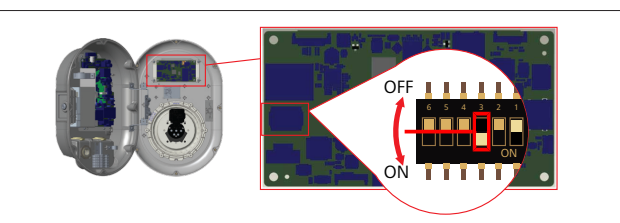

*Fig. 42*

# **OBS**

**Innstilling av DIP-bryter nummer 3**

Internettkonfigurasjonsgrensesnittet er:

- ▶ deaktivert i **PÅ**-stilling.
- $\blacktriangleright$  aktivert i **AV**-stilling.
- 1. Sett DIP-bryter nummer **3**
	- i **PÅ**-stilling for å **deaktivere** internettkonfigurasjonsgrensesnittet.
	- i **AV**-stilling for å **aktivere** internettkonfigurasjonsgrensesnittet.

### <span id="page-15-0"></span>**6.14 Konfigurering av OCPP-tilkobling**

#### <span id="page-15-3"></span>**6.14.1 Tilkobling av OCPP via mobilnettet (valgfritt)**

Tilkobling av OCPP via mobilnettet er bare tilgjengelig for Webasto Unite-versjoner som støtter 4G.

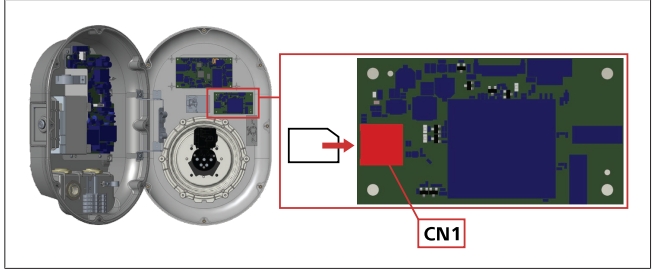

*Fig. 43*

1. Sett inn mikro-SIM-kortet (ikke inkludert i leveringen) i SIMkortsporet CN 1 på den mobile modulen.

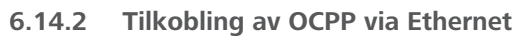

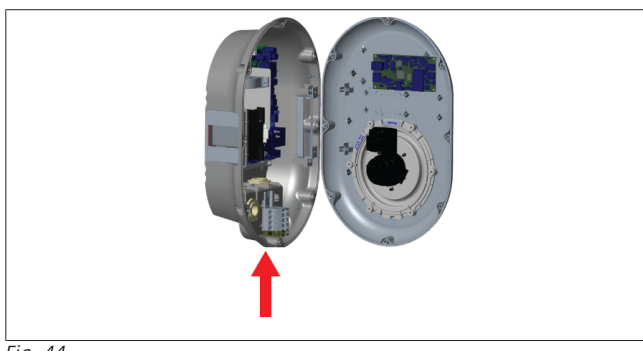

*Fig. 44*

1. Før Ethernet-kabelen gjennom kabelmuffen som vist over.

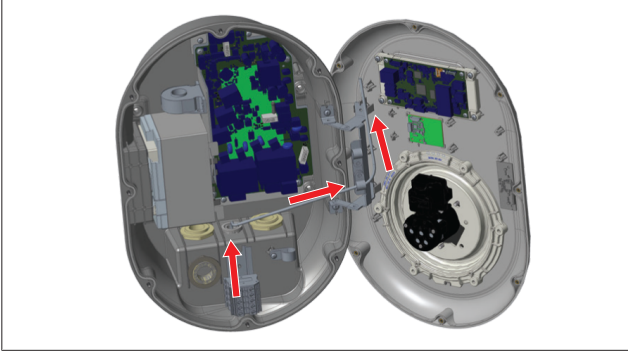

*Fig. 45*

2. Dra Ethernet-kabelen gjennom kabelklemmene som vist av pilen over.

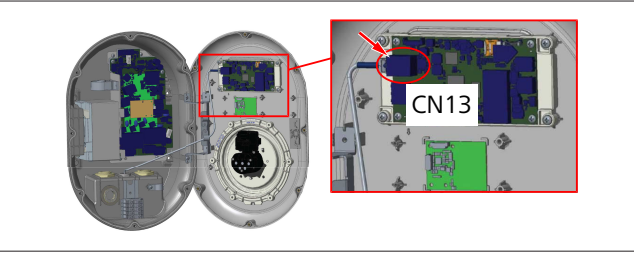

*Fig. 46*

3. Sett inn RJ45-pluggen i kontakten som vist over.

### <span id="page-15-1"></span>**6.15 Sluttrinn**

Etter at alle relevante installasjons- og konfigurasjonstrinn er fullført og **før ladestasjonen slås på**, må du lukke frontdekselet.

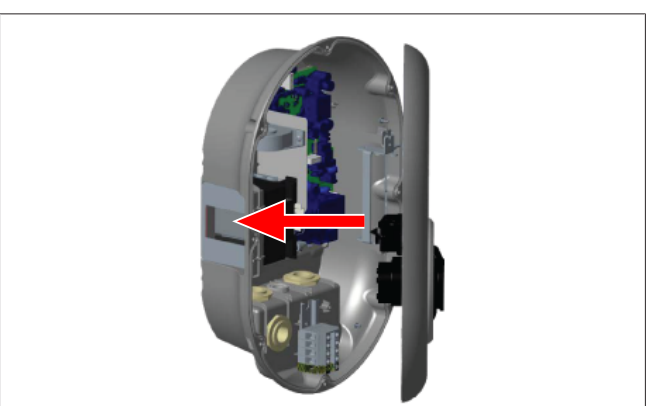

*Fig. 47*

- 1. Lukk dekselet på ladestasjonen.
- 2. Monter alle 8 dekselskruer (som ble fjernet i starten av installasjonen).
	- Stram alle dekselskruer med en Torx T20 sikkerhets-Lnøkkel eller med en vinkelskrutrekkeradapter med en Torx T20 sikkerhetsbit.

## <span id="page-15-2"></span>**7 Igangkjøring av ladestasjonen**

Du kan koble datamaskinen til ladestasjonen for å få tilgang til internettkonfigurasjonsgrensesnittet på følgende måter:

- l **Indirekte** ved bruk av ruter med DHCP-server.
- l Hvis du bruker dette alternativet, må du koble både ladestasjonen og datamaskinen til ruteren. Du må kontrollere ruterens IP-adresse fordi at du trenger denne for å opprette tilkobling.
- **Direkte** via en Ethernet patch cable
- l Koble datamaskinen direkte til ladestasjonen ved hjelp av en Ethernet-kabel.

I slike tilfeller må du forsikre deg om at:

- du har konfigurert ladestasjonens LAN-grensesnitt til en statisk IP. Se [kapitlet 6.12, "Konfigurering av en](#page-14-1) [ladestasjons Ethernet-port" på side 15.](#page-14-1)
- du har aktivert ladestasjonens internettkonfigurasjonsgrensesnitt vai en DIPbryterinnstilling. Internettkonfigurasjonsgrensesnittet aktiveres som standard. Se [kapitlet 6.13, "Aktivering og](#page-14-2) [deaktivering av internettkonfigurasjonsgrensesnitt" på](#page-14-2) [side 15.](#page-14-2)

### <span id="page-16-0"></span>**7.1 Tilkobling av datamaskin og smartboard til samme nettverk**

For å få tilgang til internettkonfigurasjonsgrensesnittet må du først koble datamaskinen og ladestasjonen til samme Ethernetbryter eller ruter.

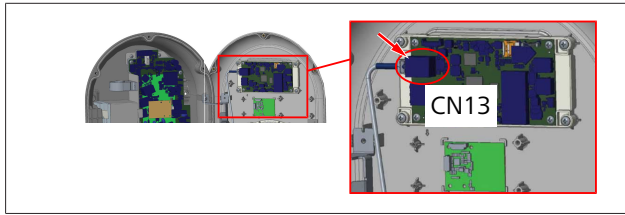

l Alternativet er å koble ladestasjonen direkte til datamaskinen.

Standard IP-arsse for HMI-kortet er 192.168.0.100. Dette er grunnen til at du må tildele en statusi IP-adresse til datamaskinen, som også må være i samme nettverk som HMIkortet (Human Machine Interface). For å tildele en statisk IPadresse i 192.168.0.254-nettverket til datamaskinen din må IPadressen ligge i området 192.168.0.1 - 192.168.0.254.

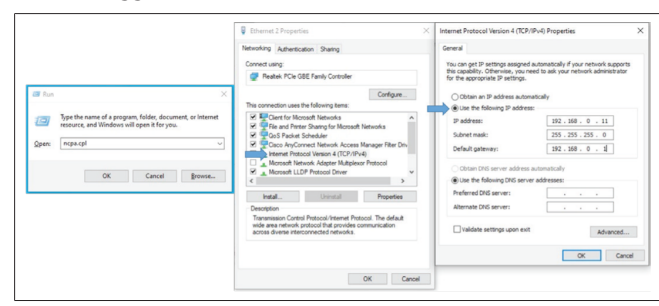

#### <span id="page-16-1"></span>**7.2 Tilgang til Webasto Unitekonfigurasjonsgrensesnittet ved bruk av en nettleser**

Åpne nettleseren og oppgi IP-adressen (**192.168.0.100**) for smartboardet i adresselinjen. Trykk på Enter for å åpen innloggingssiden i nettleseren din.

Når du får tilgang til internettkonfigurasjonsgrensesnittet for første gang, ser du advarselen:

*"Vi anbefaler at du endrer standardpassordet fra menyen Vedlikehold av systemet".*

Standard innloggingsinformasjon er på forsiden av dette dokuemntet på en tom side med et klistremerke som viser ditt *brukernavn* og *passord*.

Klikk på knappen **Endre passord** på innloggingssiden eller avsnittet "Passordadministrasjon" i menyen "Vedlikehold av systemet" for å endre passordet.

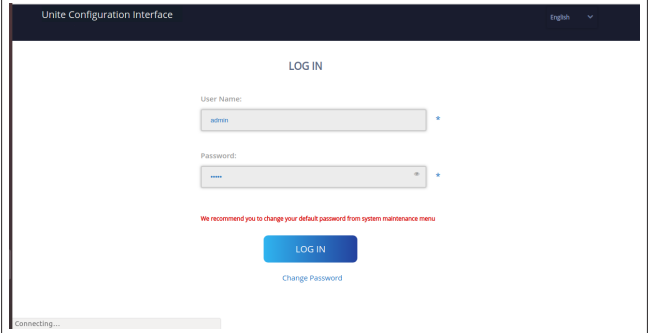

**MERK**: Ved tilgangsproblemer under bruk av

internettkonfigurasjonsgrensesnittet, må du huske at nettlesere vanligvis lagrer tilgangsinformasjon i form av cache og

informasjonskapsler. En tvungen oppdatering (med **F5**) eller en sletting (avhengig av operativsystemet) retter ofte opp problemer i forbindelse med lasting av sider og formattering. Dersom problemet vedvarer, google følgende: *sletting av nettlesercache*.

### <span id="page-16-2"></span>**7.3 Tilgang til Webasto Unitekonfigurasjonsgrensesnittet via Wi-Fi-hotspot**

Etter at du har koblet til "Wi-Fi-hotspot"-nettverket, åpner du nettleseren på datamaskinen eller den mobile enheten din, og legger deretter inn IP-adressen (**172.20.0.1**) for ladestasjonen.

- For **androide** mobile enheter konfigurerer du Chrome til å laste ned og vise **skrivebord**-siden. Klikk på menyen "mer" (:) i øvre høyre hjørne av skjermen, og klikk deretter på **Skrivebord-side**.
- For **ios**-mobilenheter konfigurerer du Safari til å laste ned og vise **skrivebord**-siden. Klikk på menyen "**aA**" i øvre venstre hjørne av skjermen, og klikk deretter på **Hent opp skrivebord nettside**. For å stille inn tekststørrelsen til 50 % må du klikke på den miste **A**-en øverst til venstre i "**aA**"-menyen.

Oppgi innloggingsinformasjon for tilkobling for å få tilgang til innloggingssiden for internettkonfigurasjonsgrensesnittet i nettleseren din. Se også eksemplet under.

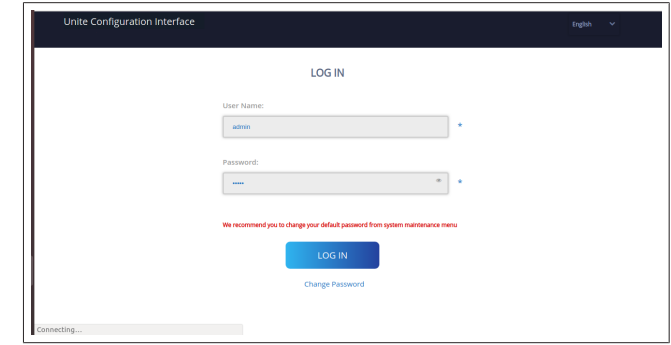

Standard innloggingsinformasjon er på forsiden av dette dokuemntet på en tom side med et klistremerke som viser ditt *brukernavn* og *passord*.

#### **ANVISNING**

#### **Begrensninger for Wi-Fi-hotspot**

- $\blacktriangleright$  Internettkonfigurasionsgrensesnittet via Wi-Fihotspotten er begrenset til maksimalt 3 brukere.
- $\blacktriangleright$  Internettkonfigurasjonsgrensesnittet via Wi-Fihotspotten virker bare på 2,4 GHz-båndet.

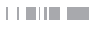

## <span id="page-17-0"></span>**8 Webasto Unite konfigurasjonsgrensesnitt**

Webasto Unite-konfigurasjonsgrensesnittet har en horisontal toppmenylinje med følgende funksjoner:

– **Logg ut**

Knappen **Logg ut** i øvre høyre hjørne av skjermen lar deg gå ut av brukerkonfigurasjonsgrensesnittet. Logg ut.

- **Endre passord**
- **Displayspråk**

Rullegardinlisten øverst til høyre for knappen **Logg ut** buttonlar deg endre språket for internettkonfigurasjonsgrensesnittet.

Tilgjengelige språk er: Tsjekkisk, dansk, engelsk, fransk, tysk, ungarsk, italiensk, norsk, polsk, rumensk, slovakisk, spansk, svensk, tyrkisk.

Boksene konfigureres på engelsk som standard.

Topplinjen gir også tilgang til følgende sider:

- Hovedside se også: [kapitlet 8.1, "Hovedside" på side](#page-17-1) [18.](#page-17-1)
- Generelle innstillinger se også: [kapitlet 8.2, "Generelle](#page-17-2) [innstillinger" på side 18](#page-17-2)
- Installasjonsinnstillinger se også: [kapitlet 8.3,](#page-17-3) ["Installasjonsinnstillinger" på side 18](#page-17-3)
- OCPP-innstillinger se også: [kapitlet 8.4, "OCPP](#page-18-0)[innstillinger" på side 19](#page-18-0)
- Nettverksgrensesnitt se også: [kapitlet 8.5,](#page-19-0) ["Nettverksgrensesnitt" på side 20](#page-19-0)
- Frittstående modus se også: [kapitlet 8.6, "Frittstående](#page-20-0) [modus" på side 21](#page-20-0)
- Lokal laststyring
- Systemvedlikehold se også: [kapitlet 8.8,](#page-22-0) ["Systemvedlikehold" på side 23](#page-22-0)
- Flytskjerm for frastvareoppdatering

### <span id="page-17-1"></span>**8.1 Hovedside**

Etter vellykket innlogging ledes du videre til hovedsiden.

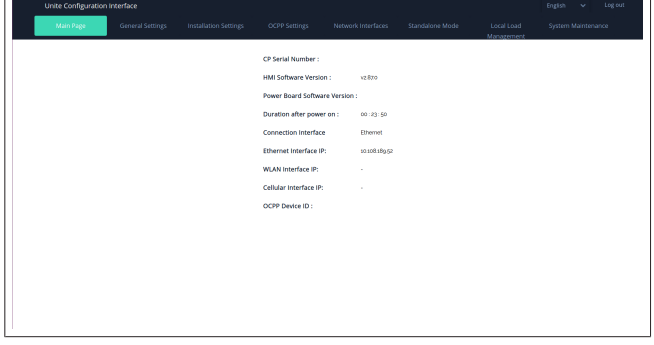

Hovedsiden viser generell informasjon om enheten, som f.eks. **programvareversjoner**, **tilkoblingsgrensesnitt** og **ID-er**.

### <span id="page-17-2"></span>**8.2 Generelle innstillinger**

#### **8.2.1 Innstilling av LED-dimmer**

For å justere lysstyrkenivået for LED-ringen må du velge ønsket alternativ i rullegardinlisten.

Hvis du velger LED-dimmenivå som "Tidsbasert", vises alternativene "Tid soloppgang" og "Tid solnedgang" og kan konfigureres. "Tid soloppgang" definerer overgangstiden fra lavt til høyt dimmenivå. "Tid solnedgang" definerer overgangstiden fra høyt til lavt dimmenivå. Konfigurasjon basert på tid for soloppgang og solnedgang er en periodisk daglig innstilling.

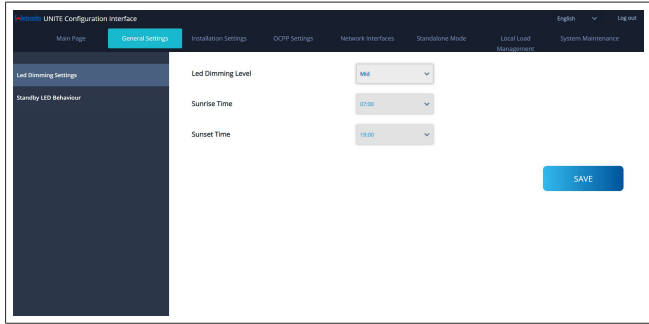

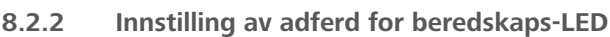

For å aktivere adferd for beredskaps-LED må du velge "På" i rullegardinlisten. Når den er satt til "Av", tennes ikke LEDkontrollampen når den er i beredskap. Standardinnstillingen er "På".

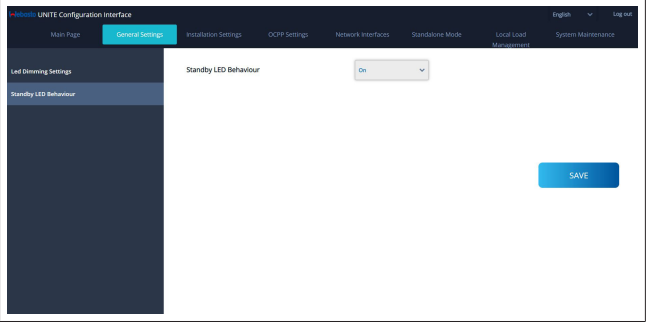

### <span id="page-17-3"></span>**8.3 Installasjonsinnstillinger**

#### **8.3.1 Jordingsanlegg**

Velg fanen **Jordingssystem** fra

internettkonfigurasjonsgrensesnittet.

Hvis du velger jordingstypen **IT**, er kontrollen for vernejordingsfeil deaktivert.

Jordingstypen er satt til **TN/TT** som standard i internettkonfigurasjonsgrensesnittet.

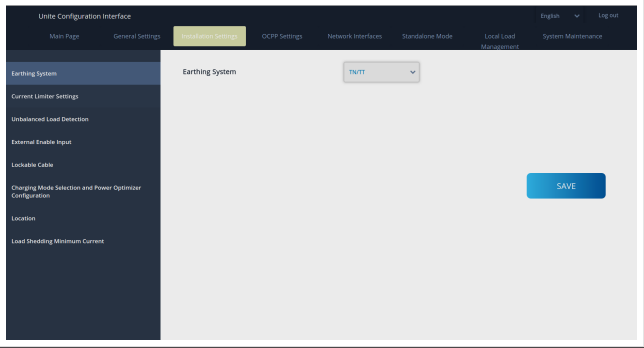

#### **8.3.2 Strømbegrenserinnstillinger**

Her kan du stille inn antall installerte faser og maksimal strømgrense. Vær oppmerksom på at feil innstilling av de installerte fasene (f.eks. innstilling av tre faser når det bare er installert én fase) vil føre til at ladestasjonen går i feilmodus. Strømbegrenserverdien kan stilles inn manuelt mellom 6 - 32 A. Hvis det oppgis en verdi under 6 A, vises det en advarsel om at du må oppgi minimum 6 A.

Eksempel: Hvis ladestasjonens strømbegrenser er satt til 16 A i maskinvaren og oppgis og sette stil 32 A i internettkonfigurasjonsgrensesnittet, vil stasjonen ta 16 A.

**CONTRACTOR** 

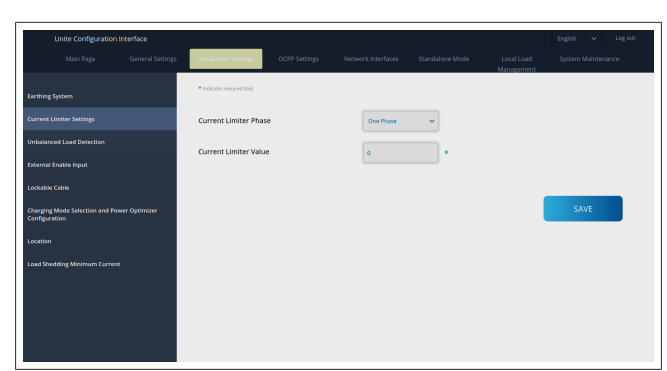

#### **8.3.3 Registrering av ubalansert last**

**Registrering av ubalansert last** er deaktivert som standard i internettkonfigurasjonsgrensesnittet.

Registreringsfunksjonen for ubalansert last oppdager om det foreligger en stor forskjell i strømforbruket mellom faser. Hvis én fase drar mer enn 4,6 kW av strøm (gjennomsnittet for siste minutt) enn de andre fasene på ett minutt, er lasten ute av balanse. Registrering av ubalansert last oppdager denne situasjonen og strømmen begrenses slik at fasene ikke overskrider strømgrensen.

For eksempel,

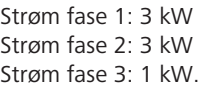

Strømgrensen for fase 1 eller fase 2 er 5,6 kW (1 kW + 4,6 kW) Hvis spenningen er 230 V er strømgrensen  $5600 / 230 = 24 A$ . Generell formel: Strømgrense = (minimumsstrøm + 4,6) (kW) Strømgrense = Strømgrense / spenning (ampère)

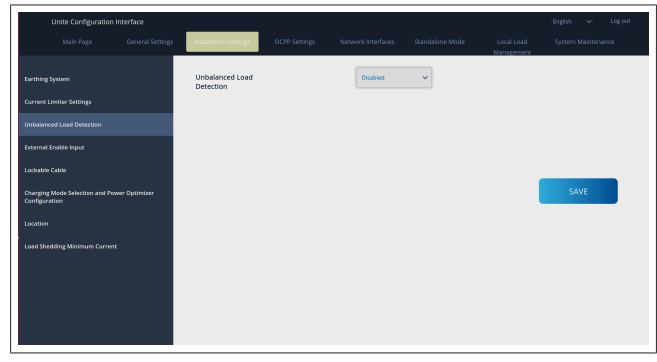

## **8.3.4 Ekstern inngang / tørr kontakt aktivert**

Dette alternativet er satt til "deaktivert" som standard. Hvis du ønsker å bruke funksjonen for ekstern aktivering av inngang, må du endre denne innstillingen til "aktivert"

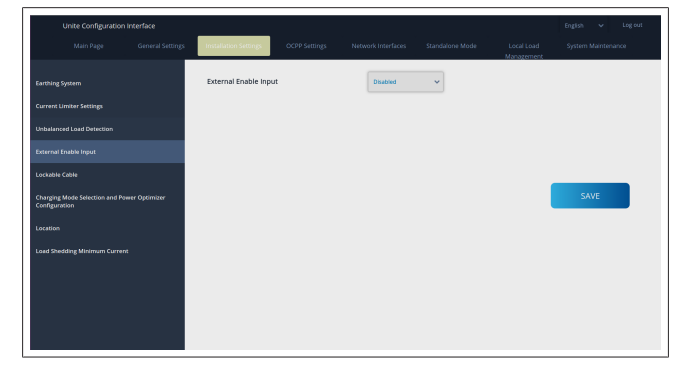

#### **8.3.5 Låsbar kabel**

Dette alternativet er satt til "deaktivert" i internettkonfigurasjonsgrensesnittet. Dette er standardinnstillingen.

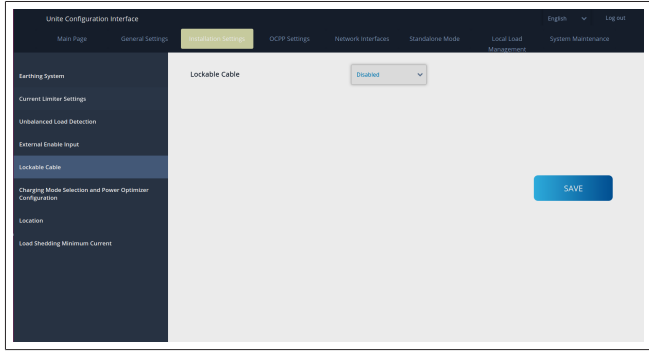

#### **8.3.6 Strømforsterker / dynamisk laststyring**

For total strømgrense for strømforsterker kan du stille inn verdien som er nevnt i [kapitlet 6.7.4, "Strømforsterker / ekstern](#page-12-0) [måler \(krever ekstra tilbehør\)" på side 13](#page-12-0) fra internettkonfigurasjonsgrensesnittet som vist i figuren under.

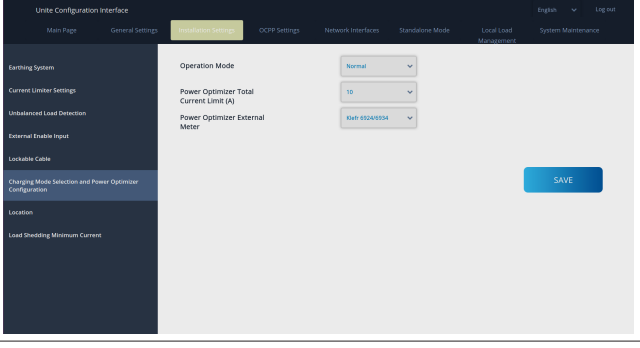

For den eksterne strømforsterkermåleren må den installerte smartmåleren velges i rullegardinlisten.

#### <span id="page-18-0"></span>**8.4 OCPP-innstillinger**

#### **OCPP-tilkobling**

Hvis du setter OCPP-tilkoblingsmodus til "Aktivert", må du fylle ut alle feltene i avsnittet for tilkoblingsinnstillinger og aktivere avsnittene for konfigurasjonsparametere.

For øyeblikket er den eneste tilgjengelige OCPP-versjonen OCPP 1.6, så dette velges som standard.

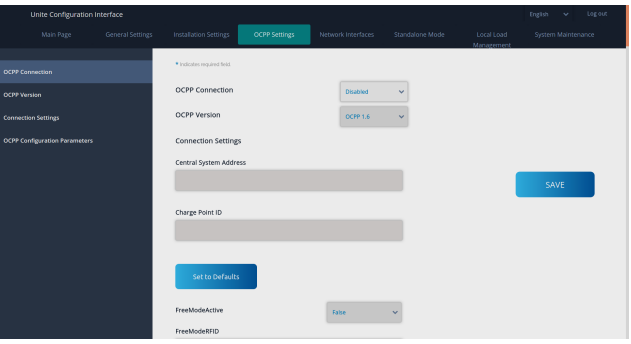

Klikk på knappen **Sett til standarder** for å tilbakestille OCPPkonfigurasjonsparameterne.

Du kan velge følgende OCPP-innstillingstype fra menyen til venstre på siden:

- OCPP-tilkobling
- OCPP-versjon
- Tilkoblingsinnstillinger

– OCPP-konfigurasjonsparametere.

Klikk på **Lagre**-knappen for å aktivere valget.

Husk at systeme tikke godtar uegnede verdier og vil gi en advarsel. I slike tilfeller vil ikke verdier bli lagret, og du tas tilbake til hovedsiden, så sjekk verdiene dine.

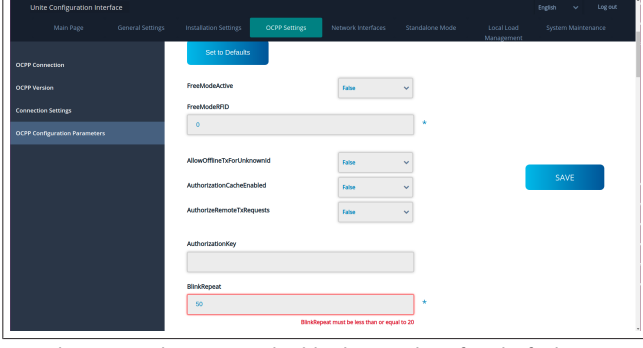

Hvis du gjør endringer og du ikke lagrer dem før du forlater siden, genereres følgende advarsel.

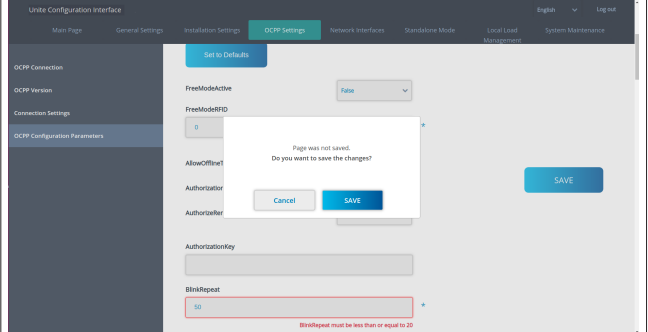

#### <span id="page-19-0"></span>**8.5 Nettverksgrensesnitt**

Du kan konfigurere mobil-LAN (Ethernet) og WLAN (Wi-Fi) på denne siden.

For å aktivere en grensensittmodus må du sette den til "Aktivert".

Hvis du setter IP-innstillingen til "Statisk", er tomrom obligatorisk for feltene "IP-adresse", "Nettverksmaske, "Standard systemport" og "Primær DNS".

Hvis du aktiverer Wi-Fi, er "SSID", "Passord" og "Sikkerhet" obligatorisk.

Fullfør alle rom i det egnede formatet. **MOBIL** *(valgfritt, gjelder bare for 5112415A)*

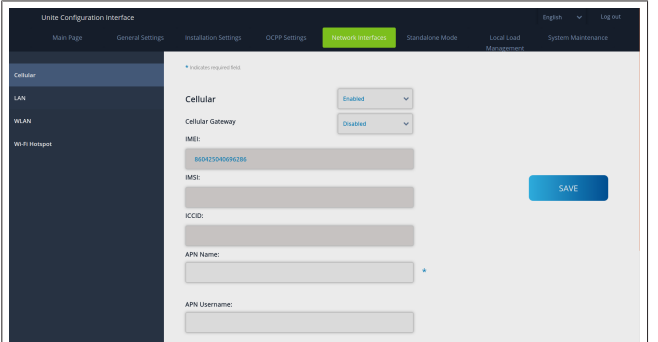

Før du aktiverer mobilforbindelse, må du sette inn et SIM-kort i SIM-kortåpningen (se [kapitlet 6.14.1, "Tilkobling av OCPP via](#page-15-3) [mobilnettet \(valgfritt\)" på side 16](#page-15-3)).

For å aktivere mobilforbindelse må du sette mobilegenskapen til "aktivert" og spesifisere "APN-navn". APN-navn er obligatorisk. Alle andre inntastingsfelter er valgfrie.=

Hvis SIM-kortet krever PIN-kode, må du oppgi denne i inntastingsboksen "SIM-PIN". Hvis PIN-kodebeskyttelsen er deaktivert for SIM-kortet du bruker, kan du la dette feltet være tomt.

Funksjonen Mobil systemport vil bli aktivert på en senere dato via en OTA-oppdateringen.

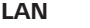

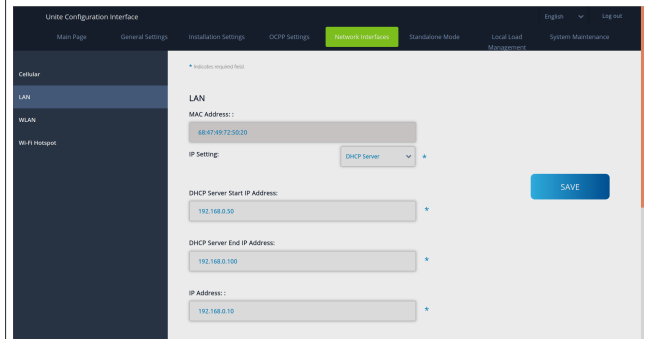

#### **LETTER**

#### **WLAN**

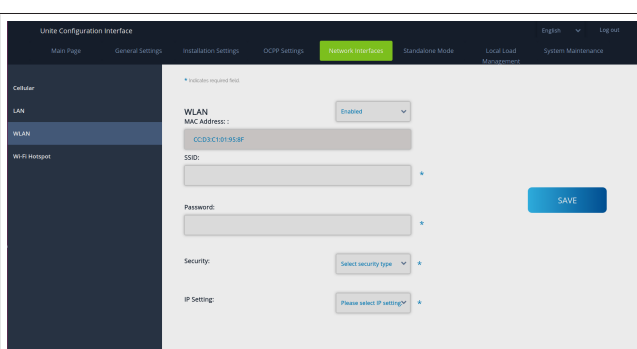

Klikk på knappen **LAGRE** for å avslutte.

#### **Wi-Fi-HOTSPOT**

For detaljer, se [kapitlet 7.3, "Tilgang til Webasto Unite](#page-16-2)[konfigurasjonsgrensesnittet via Wi-Fi-hotspot" på side 17](#page-16-2).

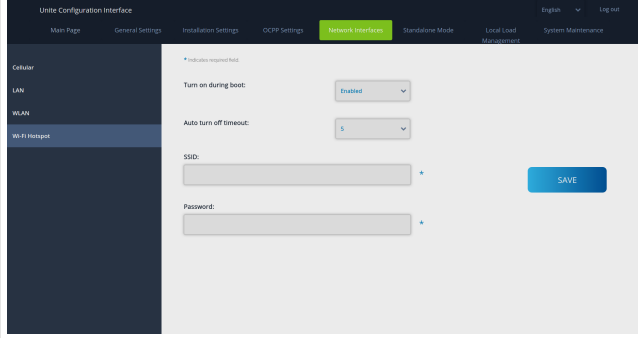

#### **ADVARSEL**

Hvis du endrer SSID og passord for Wi-Fi-hotspotten, vil ikke QR-koden for Webasto Charger Setup-appen virke lenger - du må oppgi innloggingsinformasjonen manuelt etter at du har endret disse innstillingene.

Her kan du konfigurere adferden til Wi-Fi-hotspotten: "Koble inn under oppstart" definerer adferden til Wi-Fihotspotten når laderen starter (standard er "aktivert"). Aktivert betyr at Wi-Fi-hotspotten vil bli aktivert når laderen starter, deaktivert betyr at WiFi-hotstpotten ikke vil bli aktivert når laderen starter.

"Auto utkobling tidsavbrudd" bestemmer om Wi-Fi-hotspotten forblir aktiv kontinuerlig ("Deaktivert") eller kobler ut etter de definerte minuttene som er valgt i rullegardinmenyen. Standardinnstillingen er "Deaktivert".

### **ANVISNING**

Hvis Wi-Fi-hotspotten er deaktivert, kan du bare få tilgang til WebUI via en nettilkoblet LAN-forbindelse som forklart i [kapitlet 7.1, "Tilkobling av datamaskin og](#page-16-0) [smartboard til samme nettverk" på side 17.](#page-16-0)

#### <span id="page-20-0"></span>**8.6 Frittstående modus**

Hvis du har aktivert OCPP i OCPP-innstillingene tidligere, kan du ikke velge frittstående modus. I slike tilfeller er moduslisten og **Lagre**-knappen deaktivert.

Hvis du ikke har aktivert OCPP, kan du velge én av følgende frittstående moduser:

- **Modusen RFID lokal liste** for autentisering av en lokal RFID-liste som skal legges inn av deg. Du kan legge til eller slette elementer fra den lokale RFID-listen senere.
- **Modusen Godta alle RFID** for å autentisere alle RFID-er.
- **Autostart-modus for å tillate lading uten behov for** autorisering. Du må bare plugge inn for å starte ladingen.

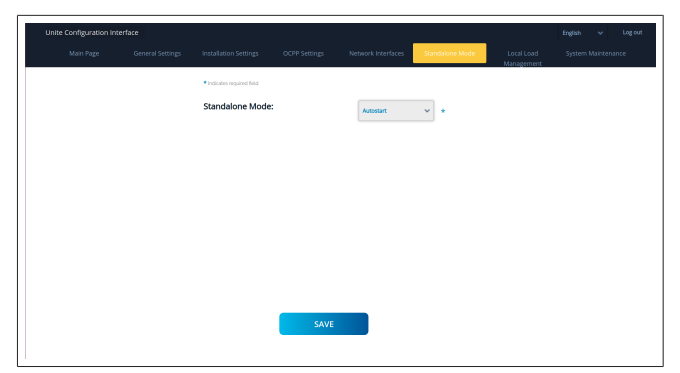

Etter valg av modus klikker du på **Lagre**-knappen og starter laderen på nytt.

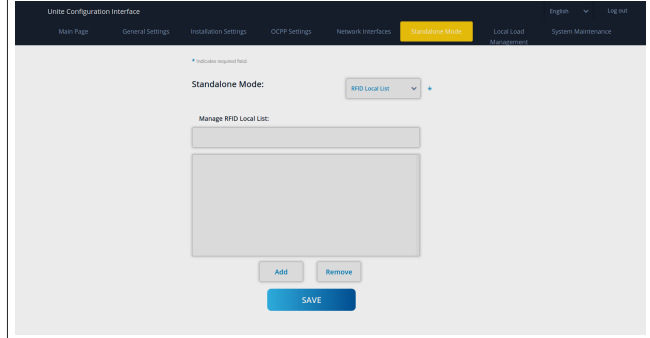

#### <span id="page-20-1"></span>**8.7 Lokal laststyring**

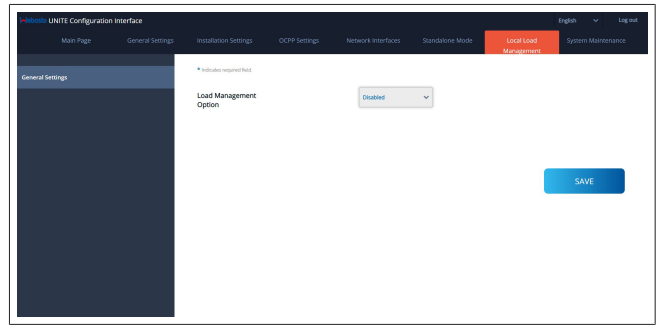

Standardinnstillingen for lokal laststyring er "Deaktivert". Velg en av følgende alernativer for lokal laststyring fra rullegardinlisten:

- Master/slave
- Modbus TCP
- **Deaktivert**

#### **ANVISNING** €

For å bruke en lokal laststyring (master/slave eller Modbus TCP) må ladestasjonene være forbundet via en nettilkoblet RJ-45 LAN-tilkobling i en stjernetopologi ved bruk av en DHCP-bryter eller ruter.

#### **8.7.1 Master/slave**

Laststyringsalternativet Master/slave er den integrerte lokale laststyringsfunksjonen for lokalt cluster. Etter aktivering blir konfigurasjonsalternativene synlige.

**CONTRACTOR** 

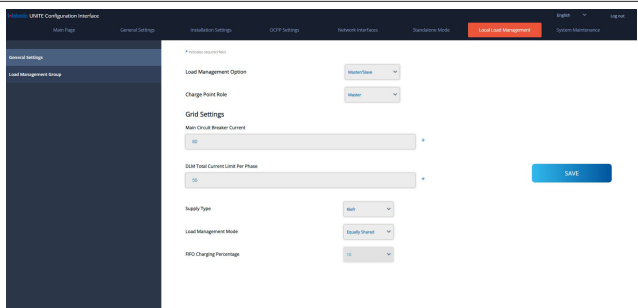

- l "Ladepunktrolle" definerer rollen til ladestasjonen i clusteret:
	- "Master" setter den til styringsenheten hvis du velger å konfigurere et dynamisk laststyringscluster, må smartmåleren være koblet til denne enheten.
	- "Slave" setter den til den styrte enheten, som reguleres av innstillingene som er gjort i master-ladestasjonen.
- l "Hovedkretsbryterstrøm" stiller inn maksimumsstrømmen for den installerte kretsbryteren - dette er den absolutt høyeste strømmen som kan velges for clusteret.
- l "DLM total strømgrense per fase" definerer maksimumsstrømmen som er tilgjengelige for clusteret, og den totale strømgrensen må være lavere enn eller lik strømmen for hovedkretsbryteren.
- l "Forsyningstype" definerer innstillingen for clusteret (statisk eller dynamisk):
	- "Statisk" betyr at clusteret er begrenset til en maksimumsstrøm som aldri vil bli overskredet, og clusteret reguleres i henhold til dette.
- "Klefr" betyr at clusteret er begrenset til maksimumsstrømmen, men det tar også hensyn til sanntidsdata fra den eksternt tilkoblede Klefr-måleren (krever valgfritt tilbehør). Denne måleren tar også hensyn til andre forbrukere i installasjonen (skjema se [kapitlet 6.7.4,](#page-12-0) ["Strømforsterker / ekstern måler \(krever ekstra tilbehør\)" på](#page-12-0) [side 13](#page-12-0)).
- "Garo" betyr at clusteret er begrenset til maksimumsstrømmen, men det tar også hensyn til sanntidsdata fra den eksternt tilkoblede Garo-måleren (krever valgfritt tilbehør). Denne måleren tar også hensyn til andre forbrukere i installasjonen (skjema se [kapitlet 6.7.4,](#page-12-0) ["Strømforsterker / ekstern måler \(krever ekstra tilbehør\)" på](#page-12-0) [side 13](#page-12-0)).
- "Laststyringsmodus" definerer algoritmen som brukes til å distribuere den tilgjengelige strømmen i clusteret:
	- "Delt likt" betyr at den tilgjengelige strømmen distribueres likt i clusteret

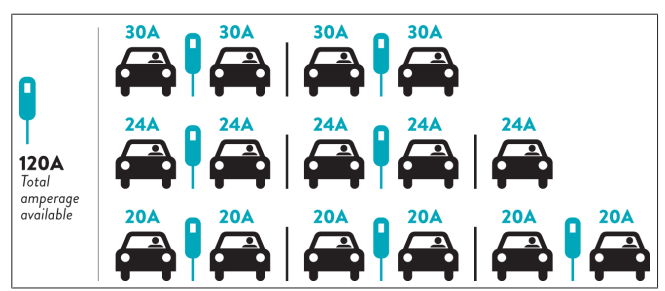

– "FIFO" betyr ført inn først ut. Dette betyr at kjøretøyer som kobles til først, vil motta maksimalt tilgjengelig strøm, og kjøretøyer som kobles til senere vil få lavere strøm, avhengig av tilgjengeligheten.

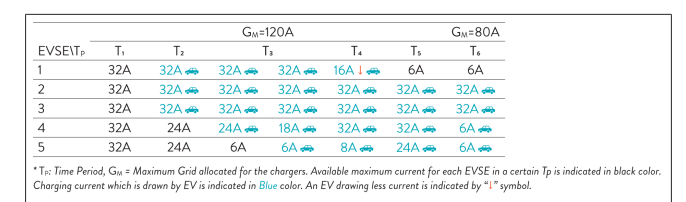

– "Kombinert" betyr at kjøretøyer som kobles til først, får høyere strøm og kjøretøyer som kobles til senere får resten av strømmen fordelt jevnt.

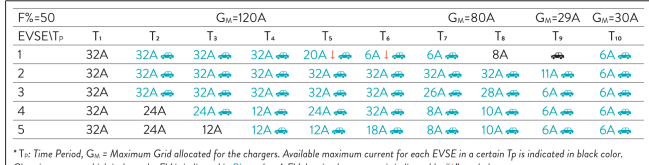

which is drawn by EV is indicated in Blue color. A EV drawing less current is indicated by "1" symbol

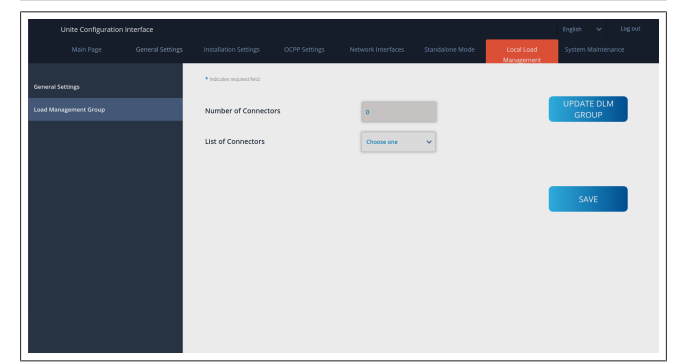

I dette avsnittet kan du oppdatere DLM-gruppen via knappen og deretter velge alle ladestasjoner som er registrert i clusteret. Forskjellige typer data kan vises på denne fanen.

"Fasetilkoblingssekvens" definerer rekkefølgen for fasene hvis det er implementert en faserotasjon i clusteret.

#### **8.7.2 Modbus TCP (EMS)**

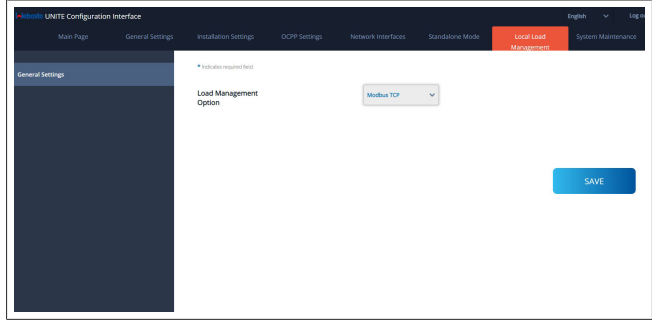

"Modbus TCP" aktiverer EMS-modusen. I denne modusen kan ladestasjonen integreres i et kompatibelt energistyringssystem (se sokumentasjon online for kompatible

energistyringssystemet). Alle EMS-spesifikke konfigurasjoner utføres via energistyringssystemet og kommuniseres til ladestasjonen via Modbus TCP.

#### <span id="page-22-0"></span>**8.8 Systemvedlikehold**

#### **LOGGFILER-side**

Klikk på knappene for å laste ned OCPP- eller HMI-logger.

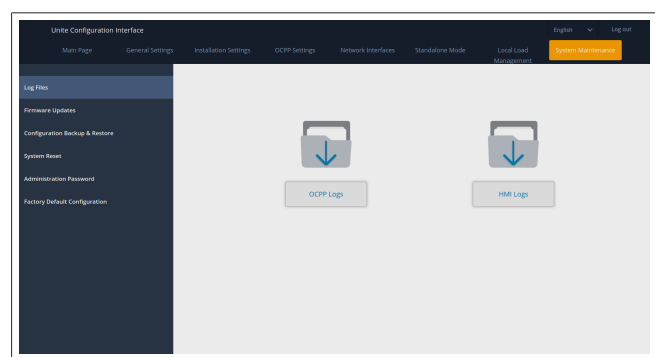

Loggfilene som er lastet ned, vises etter noen få sekunder. **FASTVAREOPPDATERING-side.**

Klikk på **Last opp**-knappen for å laste opp en

fastvareoppdateringsfil fra datamaskinen din,

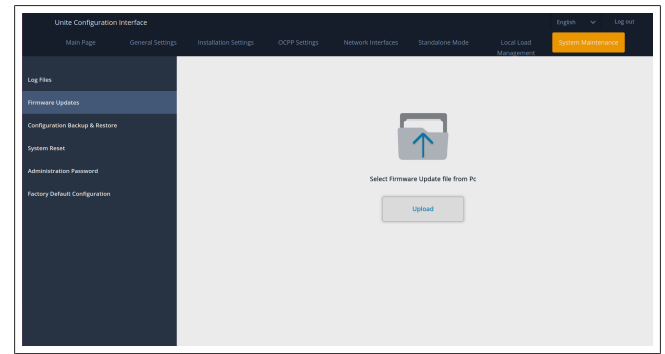

Når filene er lastet opp, klikker du på **Oppdater**-knappen for å starte fastvareoppdateringen.

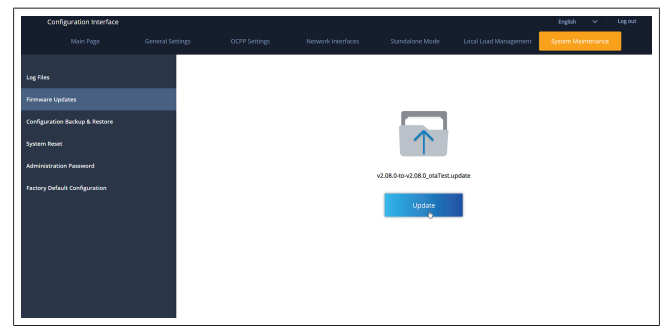

Når oppdateringen pågår, lyser laderens LED-kontrollampe kontinuerlig rødt. Når fastvareoppdateringen er fullført, starter laderen på nytt automatisk. Du kan finne den nyeste fastvareversjonen for laderen i webconfig-UI på hovedsidne.

**Siden KONFIGURERING OG SIKKERHETSKOPIERING**

Siden KONFIGURERING OG SIKKERHETSKOPIERING lar deg sikkerhetskopiere systemet.

For å starte en gjenoppretting klikker du på knappen **Gjenopprett konfig-fil** og laster opp sikkerhetskopifilen. Systemet aksepterer bare .bak-filer.

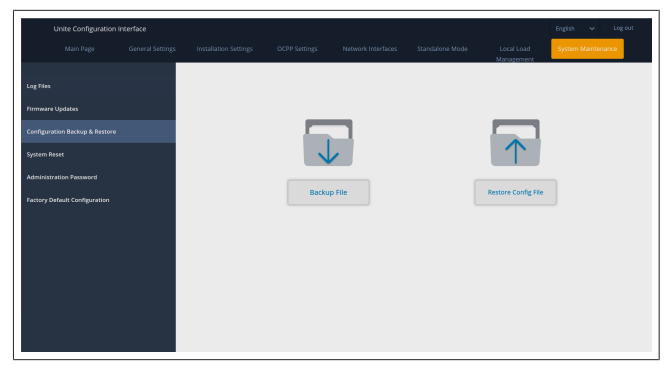

#### **Siden TILBAKESTILLING AV SYSTEMET**

Siden TILBAKESTILLING AV SYSTEMET lar deg gjennomføre en **myk tilbakestilling** og en **hard tilbakestilling** ved å klikke på relevante knapper.

**Myk tilbakestilling** betyr at laderen tilbakestilles så snart den er i hviletilstand.

**Hard tilbakestilling** betyr at laderen vil bli tilbakestilt omgående uavhengig av laderens aktuelle status.

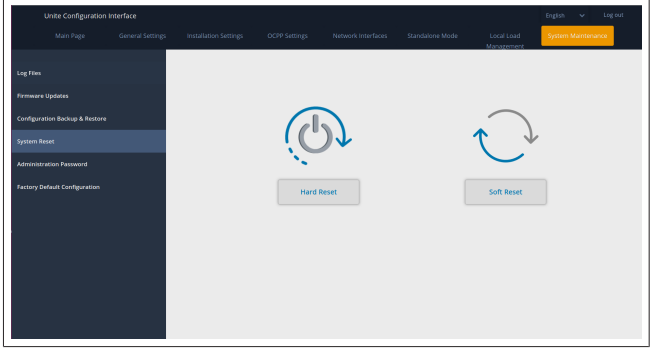

#### **Siden STANDARD FABRIKKONFIGURASJON**

Siden STANDARD FABRIKKONFIGURASJON lar deg bruke en **fabrikkinnstilling** for laderen.

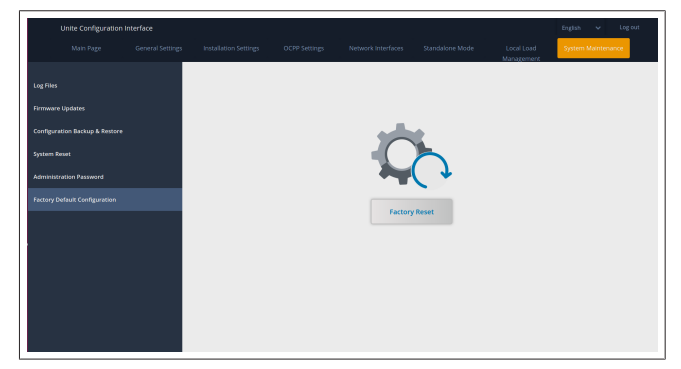

<span id="page-23-0"></span>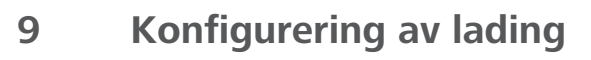

### <span id="page-23-1"></span>**9.1 Ladekabelplugg**

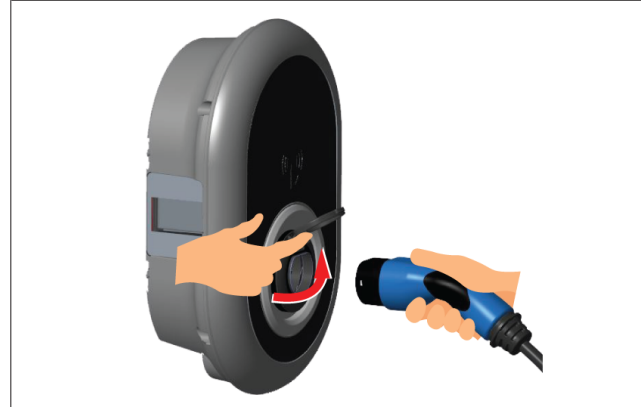

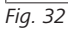

1. Åpne det hengslede lokket på stikkontakten.

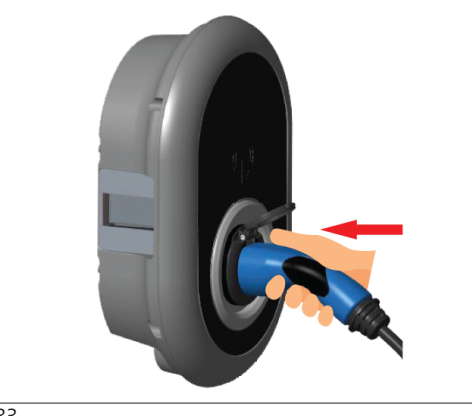

*Fig. 33*

2. Plugg inn ladekabelen i stikkontakten.

<span id="page-23-2"></span>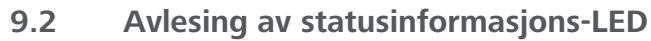

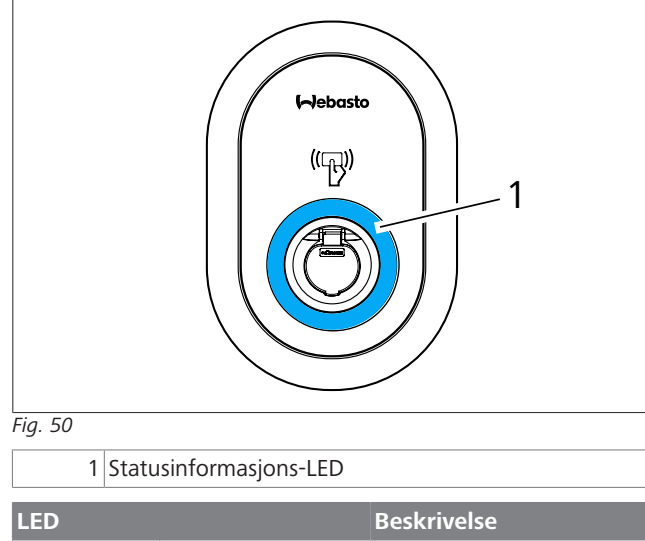

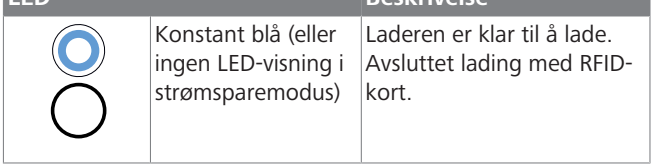

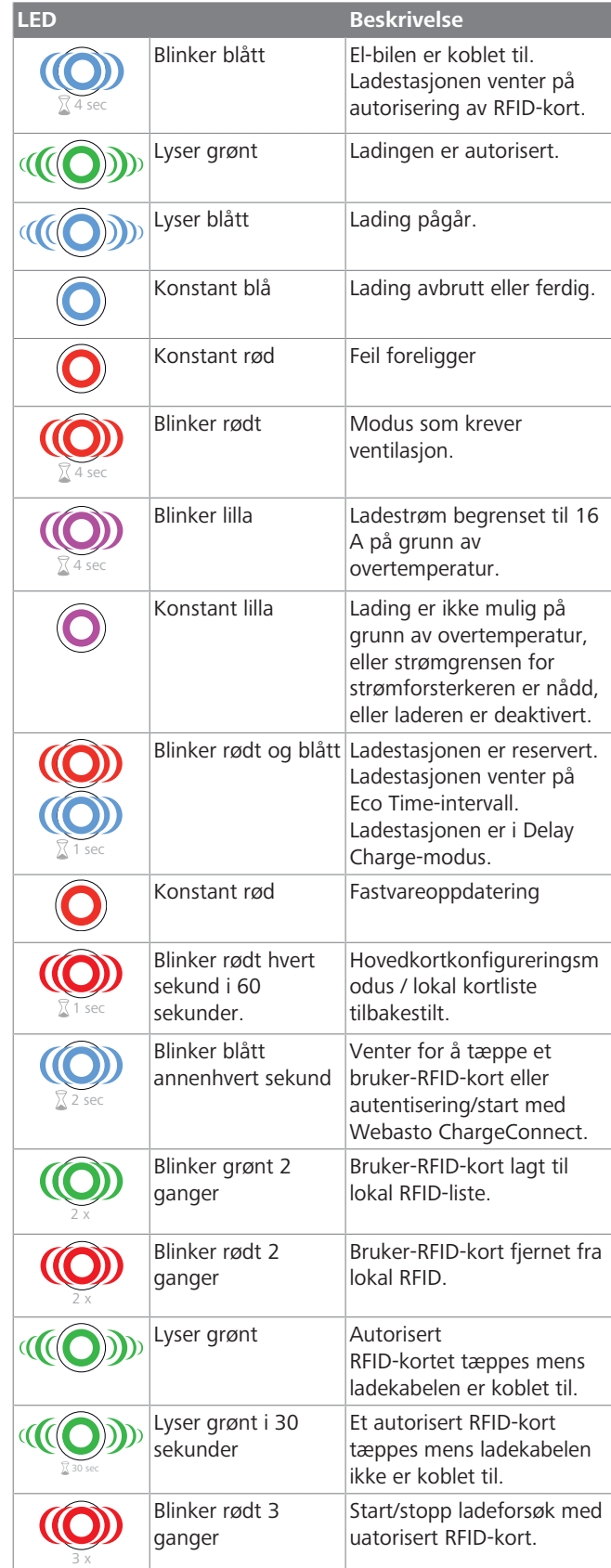

#### <span id="page-23-3"></span>**9.3 Frittstående/offline brukermoduser**

Første bruk av lader med modusen "Frittstående bruk": Ladestasjonens hoved-RFID-kort er allerede registrert for enheten din og du kan finne hoved-RFID-kortet i tilbehøret.

1. Koble til ladekabelen for å begynne å lade.

#### **LETTER**

- 2. Tæpp hovedkortet for å legge til et kort.
- **9.3.1 Autostart-modus ("Freecharging")**

#### **9.3.1.1 Tilkobling og lading**

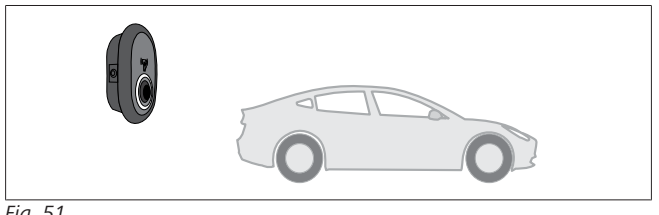

*Fig. 51*

Konstant blå (eller ingen LED-visning i  $\frac{1}{2}$ strømsparemodus)

Forsikre deg om at bilen og ladestasjonen er klare for lading.

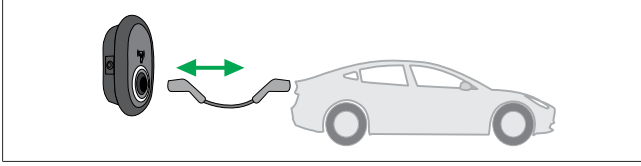

*Fig. 52*

Konstant blå (eller ingen LED-visning i strømsparemodus)

Sett inn ladepluggen i kontakten på bilen og i stikkontakten på ladestasjonen.

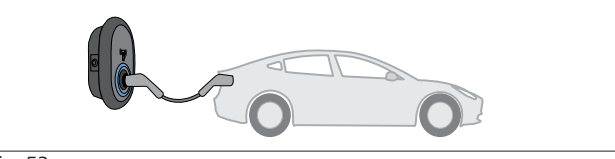

*Fig. 53*

#### **((O)** Lyser blått

Ladingen starter og statusindikator-LED-en lyser blått. **9.3.1.2 Stopp ladingen**

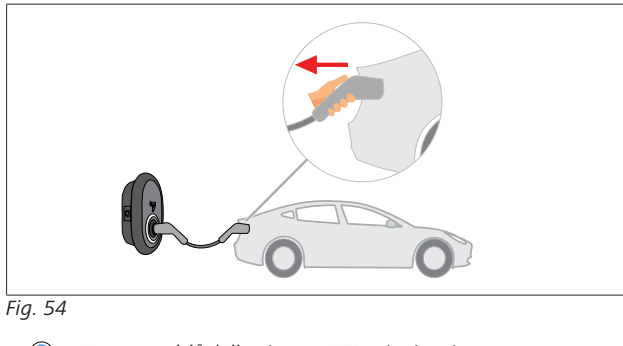

Konstant blå (eller ingen LED-visning i strømsparemodus)

Koble ladekabelen fra bilen først.

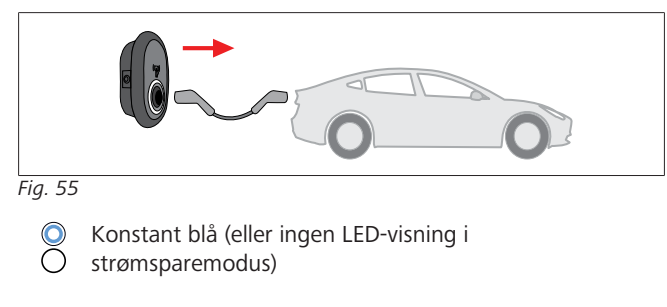

Koble ladekabelen fra ladestasjonen.

#### **9.3.2 RFID-autoriseringsmodus**

Med noen konfigureringsvarianter kan du finne RFID-kort (1 hovedkort, 2 brukerkort). Hoved-RFID-kortet kreves for å legge til eller slette bruker RFID-kort. Bruker-RFID-kort kreves for å starte eller stoppe ladeøkter.

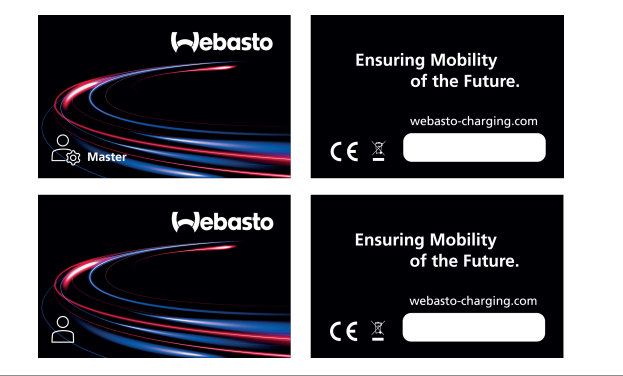

#### *Fig. 56*

**9.3.2.1 Legg til bruker-RIFD-kort til en ladestasjon** Hvis du ønsker å veksle til RFID-autorisert modus og for å registrere RFId-kortene dine i ladestasjonen, må du først tæppe ladestasjonen med hoved-RFID-kortet hvis ladekabelen ikke er koblet til. Når du har gjort dette, vil visnings-LED-en begynne å blinke blått i 60 sekunder. I denne perioden kan du legge til / slette et gitt bruker-RFID-kort. Hvis du ikke gjør

konfigurasjonsendringer innen 60 sekunder, vil ladestasjonen gå ut av konfigureringsmodus og tilbake til forrige modus. Du må gjenta disse trinnene for hvert bruker-RFID-kort som legges til / slettes.

#### **9.3.2.2 Tilkobling og lading av bil**

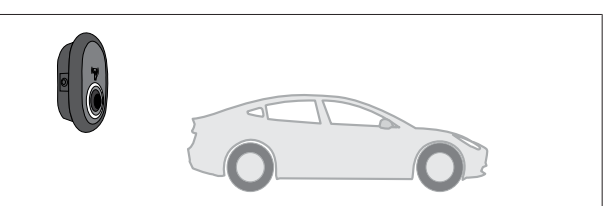

#### *Fig. 51*

Konstant blå (eller ingen LED-visning i Ō strømsparemodus)

Forsikre deg om at bilen og ladestasjonen er klare for lading.

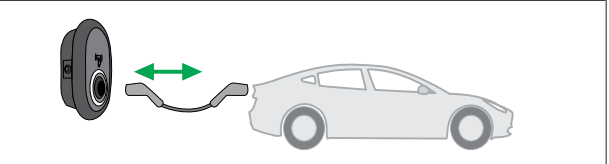

*Fig. 52*

 $\bullet$ Konstant blå (eller ingen LED-visning i strømsparemodus)

Sett inn ladepluggen i kontakten på bilen og i stikkontakten på ladestasjonen.

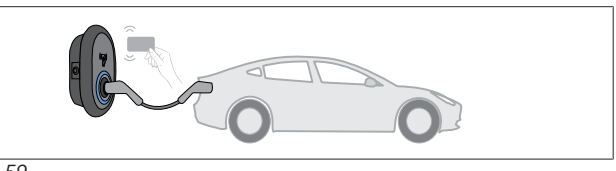

#### Blinker blått

Tæpp bruker-RFID-kortet på leseren.

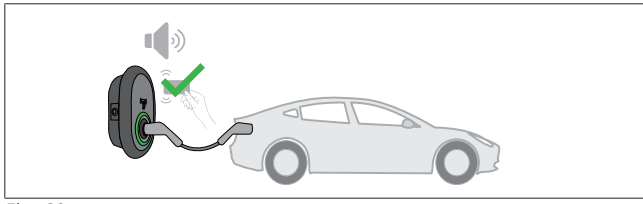

*Fig. 60*

4 sec

**LEDEN** 

#### **((O)** Lyser grønt

Begynn å lade med ent kort som allerede er autorisert.

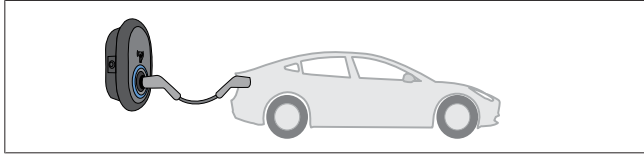

#### *Fig. 53*

#### **(C)** Lyser blått

Ladingen starter og statusindikator-LED-en lyser blått.

### **ANVISNING**

#### **Ladeoperasjonen krever et autorisert kort**

Ladeoperasjonen avvises av ladestasjonen hvis du prøver å starte lading med et uatorisert kort.

#### **9.3.2.3 Stopp ladingen**

Du må bare bruke følgende alternative metoder for å stoppe ladingen. Du må aldri prøve å koble ladekabelen fra ladestasjonen før du stopper ladingen, da dette vil skade låsemekanismen.

#### **Metode 1**

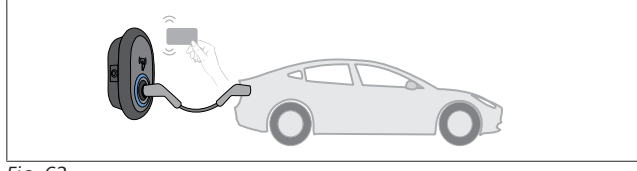

#### *Fig. 62*

#### **O** Konstant blå

Du kan avslutte ladingen ved å tæppe RFID-kortet som du har brukt til å starte ladingen**.**

#### **Metode 2**

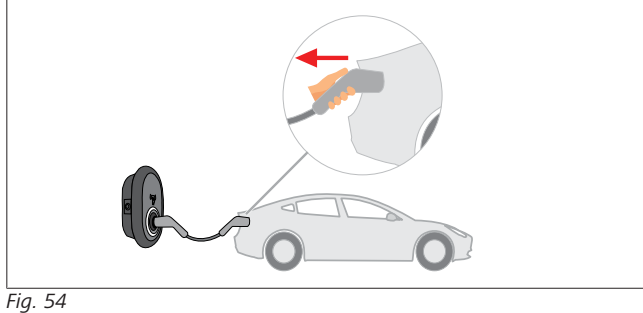

Konstant blå (eller ingen LED-visning i Č strømsparemodus)

Koble ladekabelen fra bilen først.

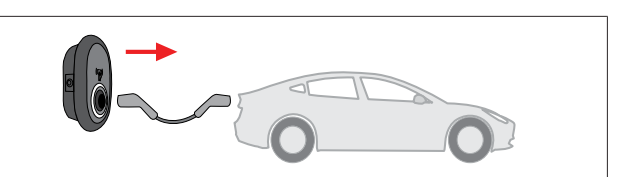

#### *Fig. 55*

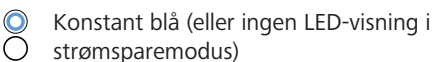

strømsparemodus) Koble ladekabelen fra ladestasjonen.

<span id="page-25-0"></span>**9.4 OCPP-tilkoblet modus**

LAN (Ethernet) og WLAN (Wi-Fi) bruker ladestasjonens tilkoblede OCPP-modus.

4G-forbindelse er valgfritt for produktvariant 5112415 A og bruker også tilkoblet OCPP-modus. For å konfigurere den må du sette inn et SIM-kort (ikke inkludert i leveringen). Se [kapitlet 6.14.1, "Tilkobling av OCPP via mobilnettet \(valgfritt\)"](#page-15-3) [på side 16.](#page-15-3) For å konfigurere se [kapitlet 8.5,](#page-19-0)

["Nettverksgrensesnitt" på side 20.](#page-19-0)

OCPP-tilkoblet modus er forhåndskonfigurert slik at denne modusen brukes som standard. I tillegg er ladestasjonen også forhåndskonfigurert for Freemode-lading. Det gjør ingen ting om enheten er koblet til det sentrale OCPP-systemet eller ikke. Under installasjon fra internettkonfigurasjonsgrensesnittet eller det sentrale OCPP-systemet (OCPP Freemode) må du deaktivere Freemode-innstillingen.

#### **9.4.1 Tilkobling og lading**

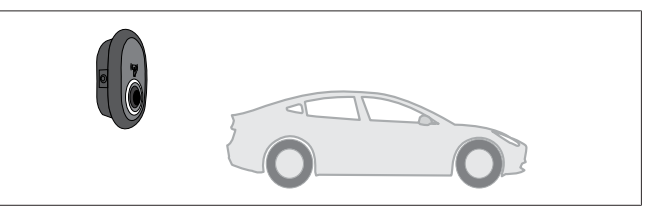

#### *Fig. 51*

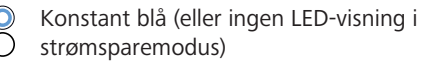

Forsikre deg om at bilen og ladestasjonen er klare for lading.

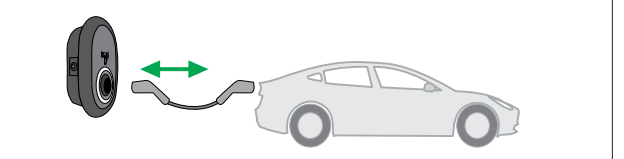

*Fig. 52*

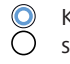

Konstant blå (eller ingen LED-visning i strømsparemodus)

Sett inn ladepluggen i kontakten på bilen og i stikkontakten på ladestasjonen.

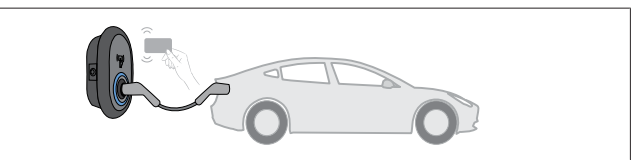

*Fig. 59*

4 sec

Blinker blått

Tæpp RFID-kortet på RFID-leseren. Du kan starte ladingen med et kort som er registrert hos ladeoperatøren din.

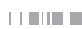

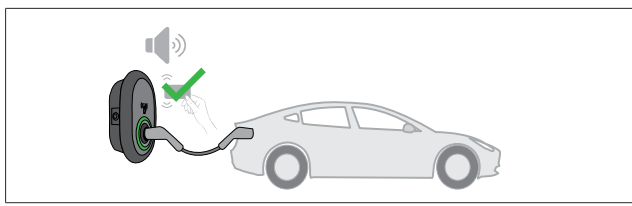

#### *Fig. 60*

#### **(CDD** Lyser grønt

Du kan begynne å lade med et kort som allerede er autorisert. Hvis RFID-kortet er autorisert av det sentrale OCPP-systemet, vil ladingen starte.

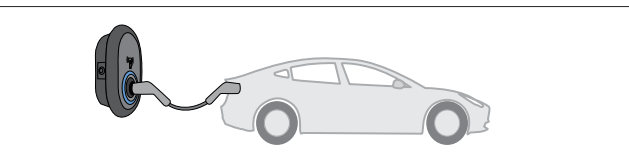

#### *Fig. 53*

#### **((O)** Lyser blått

Ladingen starter og statusindikator-LED-en lyser blått.

#### **ANVISNING**

#### **Ladeoperasjonen krever et autorisert kort**

Ladeoperasjonen avvises av ladestasjonen hvis du prøver å starte lading med et uatorisert kort.

#### **9.4.2 Stopp ladingen**

Du må bare bruke følgende alternative metoder for å stoppe ladingen. Du må aldri prøve å koble ladekabelen fra ladestasjonen før du stopper ladingen, da dette vil skade låsemekanismen.

#### **Metode 1**

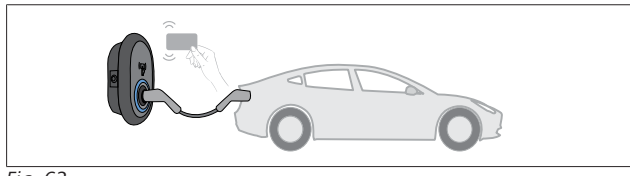

*Fig. 62*

#### $\bullet$ Konstant blå

Du kan avslutte ladingen ved å tæppe RFID-kortet som du har brukt til å starte ladingen**.**

#### **Metode 2**

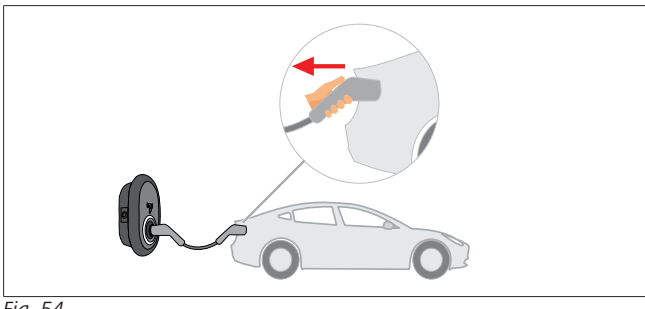

*Fig. 54*

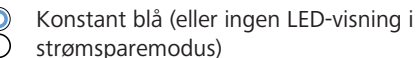

Koble ladekabelen fra bilen først.

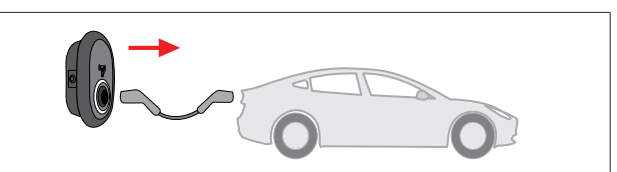

*Fig. 55*

 $\mathbf{\odot}$ Konstant blå (eller ingen LED-visning i  $\bigcap$ strømsparemodus)

Koble ladekabelen fra ladestasjonen.

- **9.4.3 OCPP 1.6 JSON tilleggsfunksjoner**
- **9.4.3.1 Start/avslutning av fjernlading**

Denne funksjonen støttes av ladestasjonen. Hvis den også støttes av den tilkoblede serveren, kan ladingen startes/avsluttes eksternt.

#### **9.4.3.2 Hard tilbakestilling / myk tilbakestilling**

Hvis ladestasjonen ikke virker som den skal, kan tjenesteleverandøren tilbakestille enheten med denne funksjonen. Det finnes to typer tilbakestilling: Du kan velge programvare- eller maskinvaretilbakestilling.

**9.4.3.3 Opplåsing av kontakten**

Hvis ladekabelen er låst på ladestasjonen, kan tjenesteleverandøren låse opp kabelen med denne funksjonen.

### <span id="page-26-0"></span>**10 MID-målermodeller**

MID-målerens display kan vise hele den aktive energien.

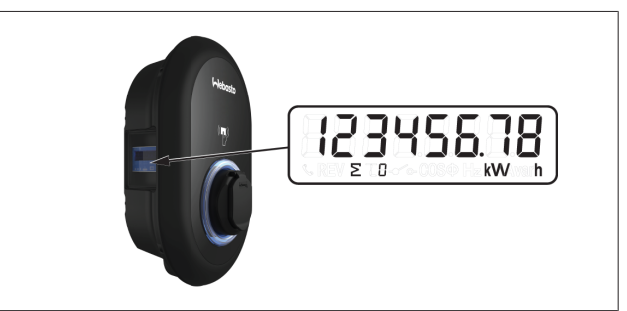

## <span id="page-27-0"></span>**11 Feilsøking**

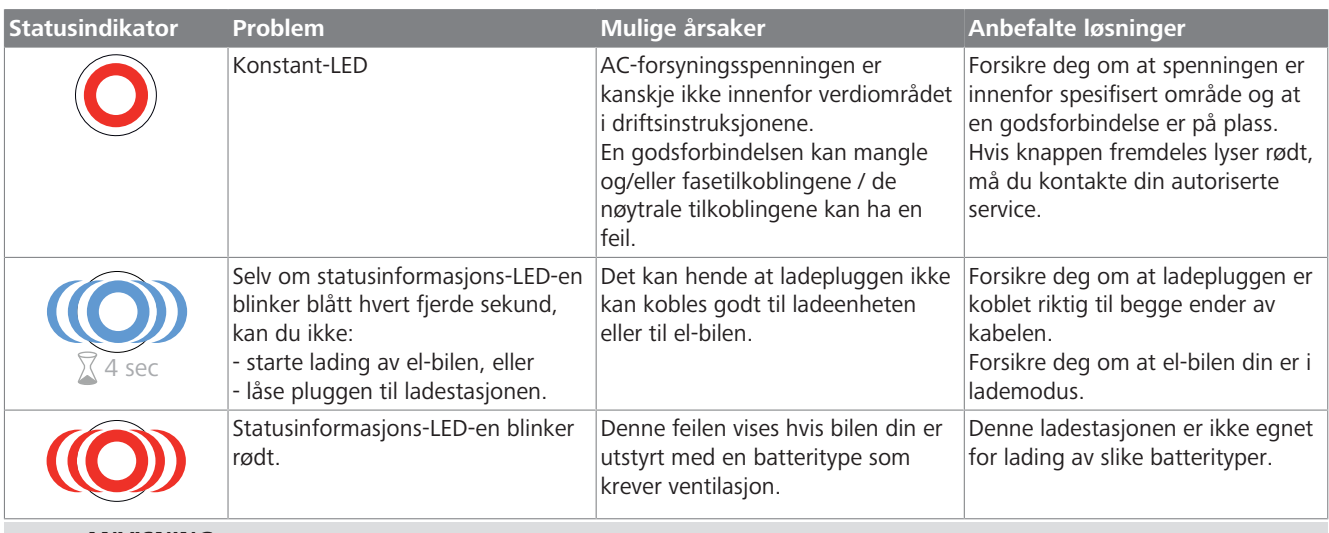

### **ANVISNING**

 $\approx$ 

**Feilsøking**

Hvis du trenger mer hjelp til feilsøking, kontakt kontraktspartnerendin for støtte

# **ANVISNING**

#### **Wi-Fi-tilkoblingsproblemer**

Hvis du har et problem med Wi-Fi-tilkoblingen når du styrer laderen, må du starte ruteren på nytt og kontroller tilkoblingene.

#### <span id="page-27-1"></span>**11.1 Tilbakestilling til fabrikkstandarder**

For å gjøre det mulig for deg å gjenopprette ladestasjonen til standard fabrikkinnstillinger, har HMI-kortet en tilbakestillingsknapp.

#### **ADVARSEL**

Tilbakestilling av ladestasjonen til fabrikkinnstillinger må kun utføres av en kvalifisert elektriker.

u Etter en tilbakestilling til fabrikkinnstillinger, må alle konfigurasjonsinnstillinger stilles inn på nytt.

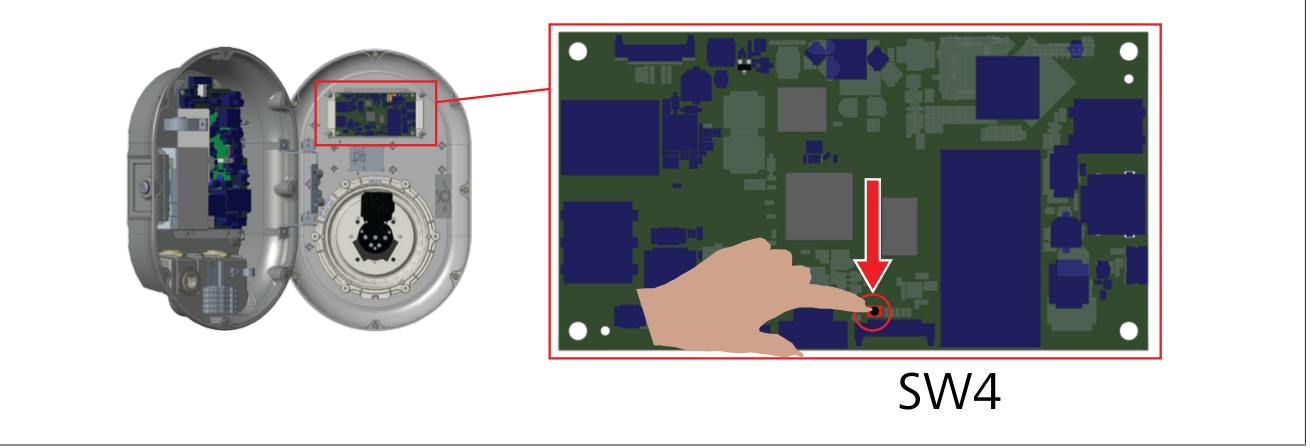

u Trykk inn knappen i 5 sekunder for å tilbakestille brukerkonfigurasjonen til standard fabrikkinnstillinger. OCPP-konfigurasjonen og nettverkskonfigurasjonen vil gå tilbake til standard fabrikkinnstillinger.

#### <span id="page-28-0"></span>**11.2 Generell feiltilstand**

 $\bar{t}$  and  $\bar{t}$ 

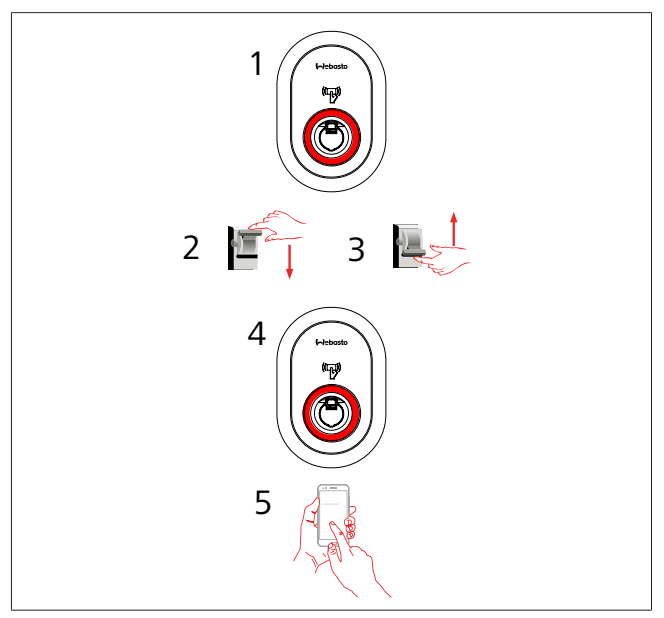

Hvis statusinformasjons-LED-en lyser konstant rødt (1), må du koble ladestasjonen ut (2) og deretter inn igjen (3). Hvis LED-en fortsatt er rød (4), må du ringe (5) en autorisert serviceleverandør.

#### <span id="page-28-1"></span>**11.3 DC 6 mA adferd sensor for krypstrøm**

Denne ladestasjonen er utstyrt med en DC-krypstrømssensor som reagerer på DC-krypstrøm som er over 6 mA.

Hvis ladestasjonen går inn i feilmodus på grunn av DC-krypstrøm, må du:

- l først koble ladekabelen fra kjøretøyet, og
- $\bullet$  deretter koble ladekabelen fra ladestasjonen

for å tilbakestille denne feilen.

6 mA-sensoren inne i denne ladestasjonen har en daglig selvtest for riktig drift.

# <span id="page-29-0"></span>**12 Kassering**

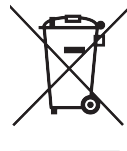

Symbolet med den overkryssede avfallstønnen viser at denne elektriske/elektroniske enheten ikke må kasseres i husholdningsavfallet når levetiden er over. Kasser enheten gratis ved et lokalt oppsamlingssted for elektrisk/elektronisk utstyr. Adresser får du hos lokale myndigheter. Separat oppsamling av elektrisk og elektronisk utstyr

muliggjør gjenbruk, materialresirkulering eller andre former for ny utnyttelse av kassert utstyr, samtidig som den negative effekten av farlige stoffer som kan finnes i enhetene, kan ha på miljøet og menneskers helse.

l Kasser emballasjen i en resirkuleringscontainer i henhold til nasjonale regler.

#### Østerrike:

EAG-VO-forordningen i Østerrike har tatt opp EUs lov om gammelt elektronisk og elektrisk utstyr i sin egen nasjonale lovgivning. Denne forordningen sikrer at private husholdninger har muligheten til å returnere elektronisk og elektrisk avfall (WEEE) til offentlige oppsamlingspunkter gratis. Det er ikke lenger tillatt å kassere WEEE i husholdningsavfallet, i stedt må det leveres til anviste oppsamlingssteder. Dette tillater at fungerende utstyr brukes på nytt, eller at verdifulle, integrerte deler av ødelagt utstyr kan resirkuleres. Målet med dette er å bidra til mer effektiv bruk av ressurser og en mer bærekraftig utvikling. Videre er det bare via separat oppsamling at farlige elementer av utstyret (som f.eks. CFC eller kvikksølv) kan bli behandlet på riktig måte slik at negativ innvirkning på miljø og helse unngås. Det finnes offentlige systemer og produsentsystemer for gratis retur og oppsamling av kassert husholdningsavfall. En oversikt over tilgjengelige

oppsamlingssteder finner du på følgende nettside: [https://](https://secure.umweltbundesamt.at/eras/registerabfrageEAGSammelstelleSearch.do) [secure.umweltbundesamt.at/eras/](https://secure.umweltbundesamt.at/eras/registerabfrageEAGSammelstelleSearch.do)

[registerabfrageEAGSammelstelleSearch.do.](https://secure.umweltbundesamt.at/eras/registerabfrageEAGSammelstelleSearch.do) Alt elektronisk og elektrisk husholdningsutstyr er merked med symbolet for en søppeltønne med strek over. Dette utstyret kan leveres inn på alle oppsamlingssteder som er oppført i lenken over, og skal ikke kastes i husholdningsavfallet.

### <span id="page-29-1"></span>**13 Samsvarserklæring**

Webasto Unite er utviklet, produsert, testet og levert iht. relevante direktiver, regler og standarder for sikkerhet, elektromagnetisk kompatibilitet (EMC) og miljøkompatibilitet.

Webasto Thermo & Comfort SE erklærer med dette at radioutstyrstypen "Ladestasjon Webasto Unite" oppfyller direktivet 2014/53/EU.

Den fullstendige teksten i EUs samsvarserklæring finner du på følgende nettadresse:

<https://charging.webasto.com/int/products/documentation>

### <span id="page-29-2"></span>**14 Rengjøring og vedlikehold**

- l Ikke rengjør EV-ladeenheten mens du lader bilen.
- Ikke vask enheten med vann.
- Ikke bruk slipende tekstiler og vaskedler. Mikrofiberkluter anbefales.

Hvis disse advarslene ikke følges, kan det føre til dødelige og avorlige personskader. Det kan også skade enheten.

### <span id="page-29-3"></span>**15 Tekniske data**

### <span id="page-29-4"></span>**15.1 Modellbeskrivelse**

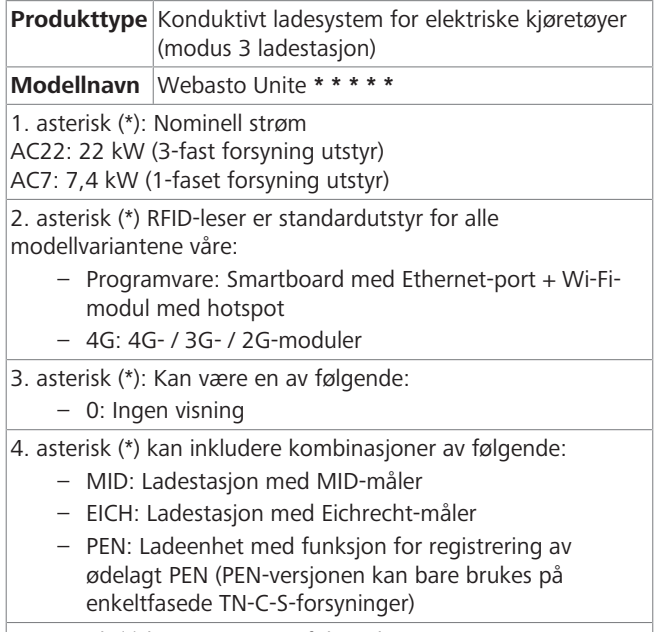

5. asterisk (\*) kan være en av følgende:

- SO: med normal kontakt
- SH: med lukkekontakt

#### <span id="page-29-5"></span>**15.2 Måltegninger**

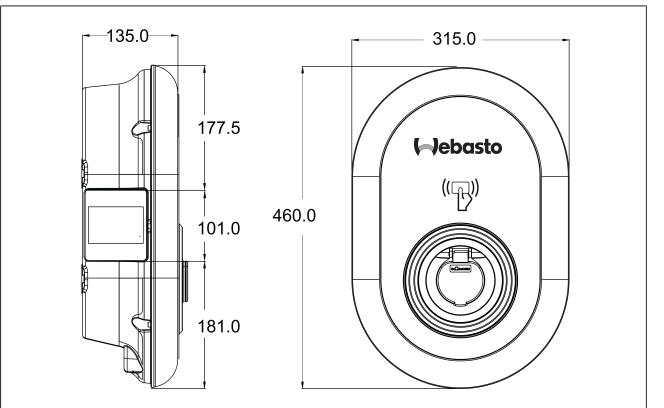

*Fig. 73*

### <span id="page-30-0"></span>**15.3 Modeller**

 $\bar{1}$  ) and  $\bar{1}$ 

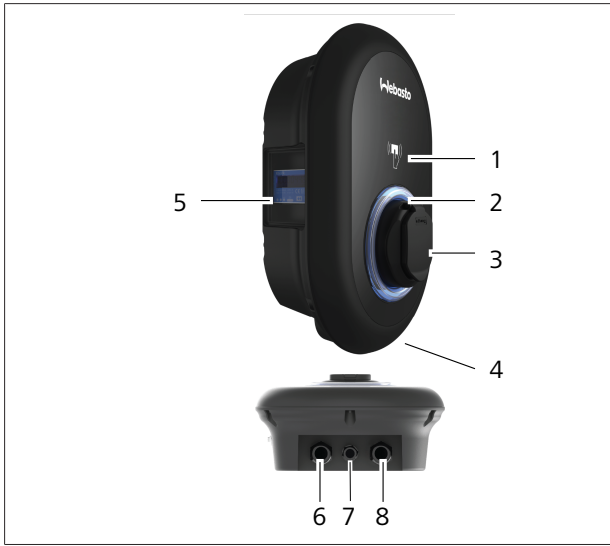

### *Fig. 74*

### **MID-modell**

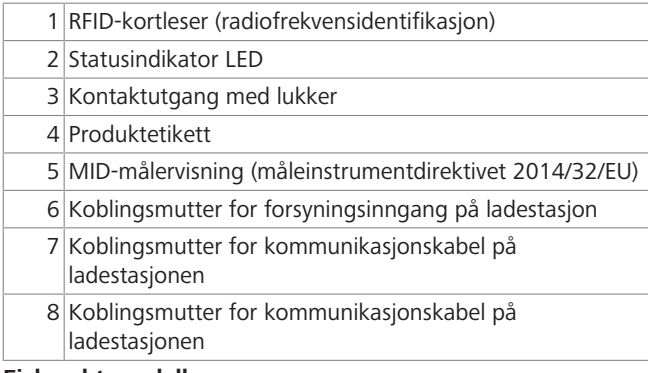

#### **Eichrecht-modell**

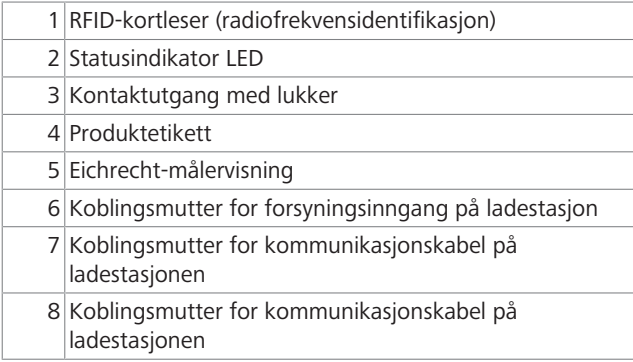

### <span id="page-31-0"></span>**15.4 Tekniske spesifikasjoner**

Dette produktet oppfyller standarden IEC61851-1 (Ed3.0) for bruk av Modus 3.

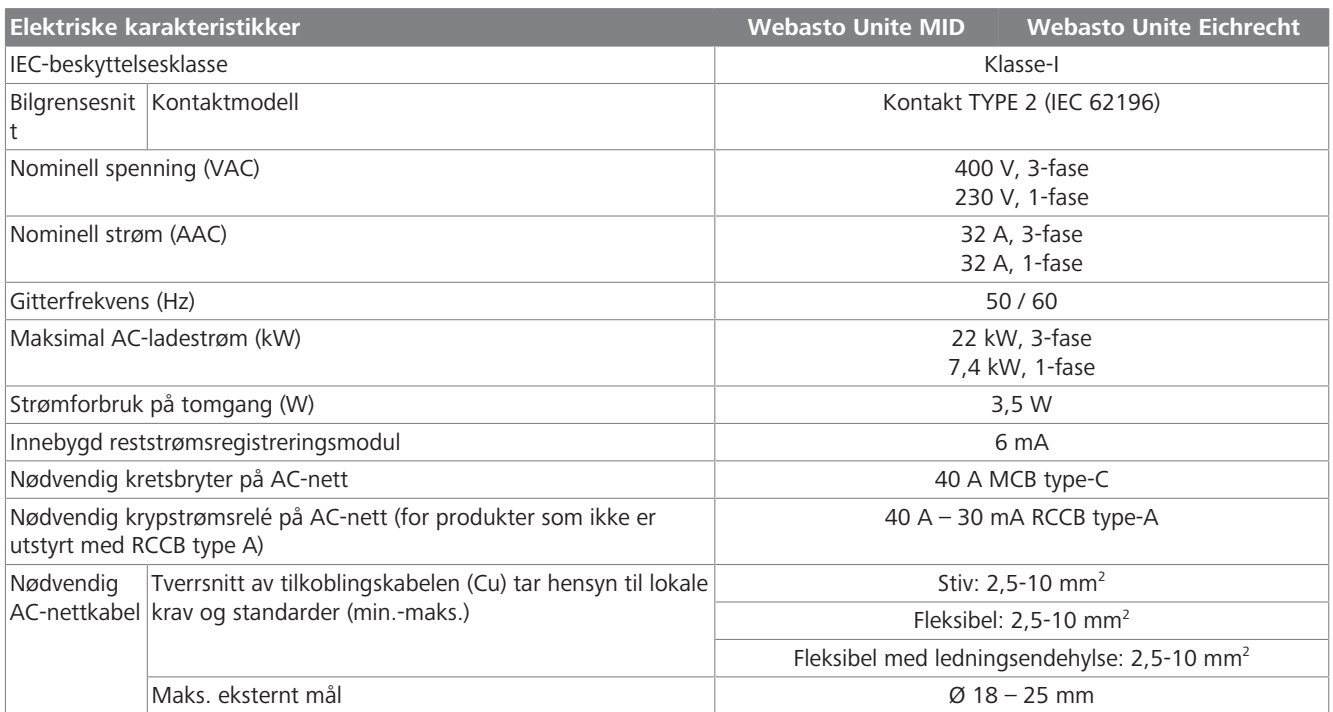

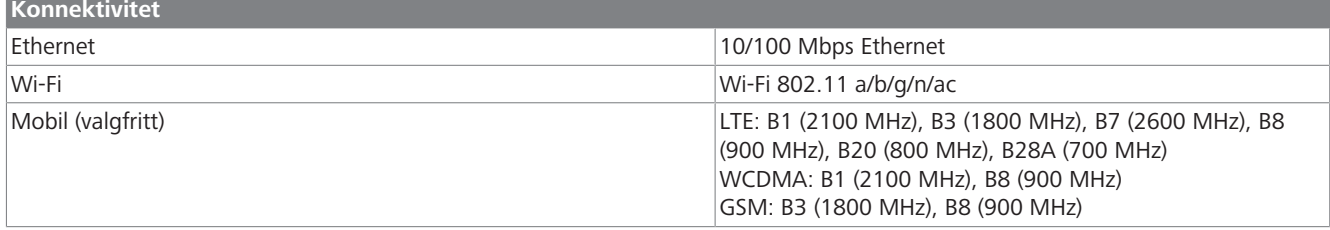

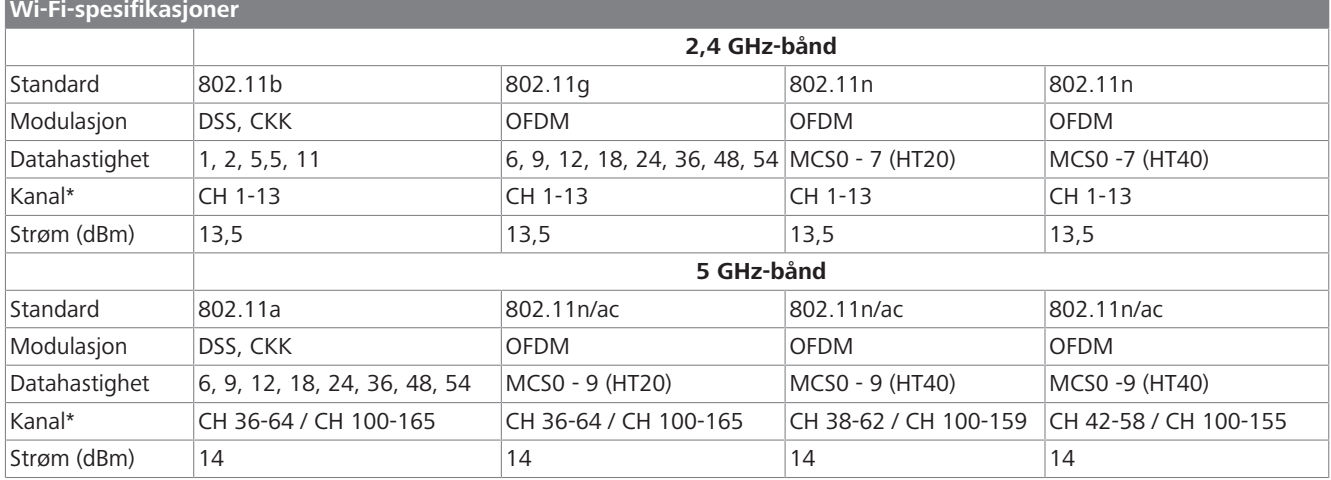

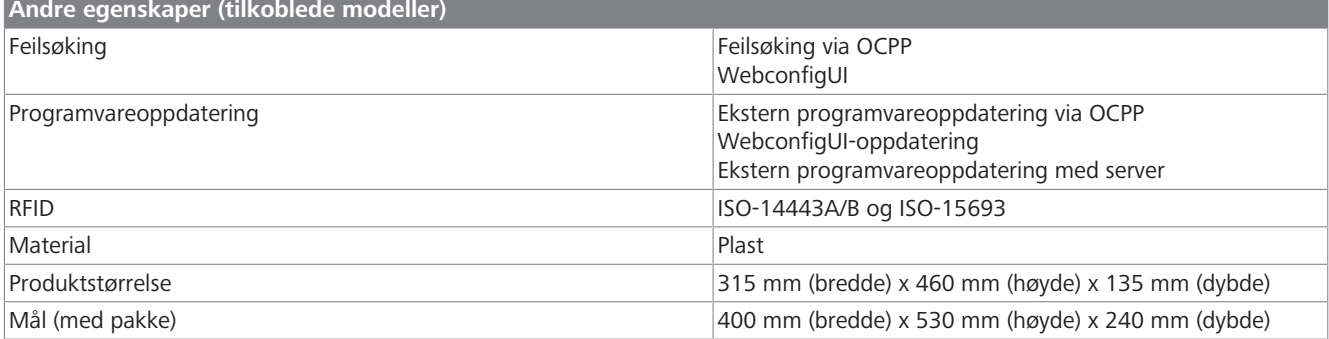

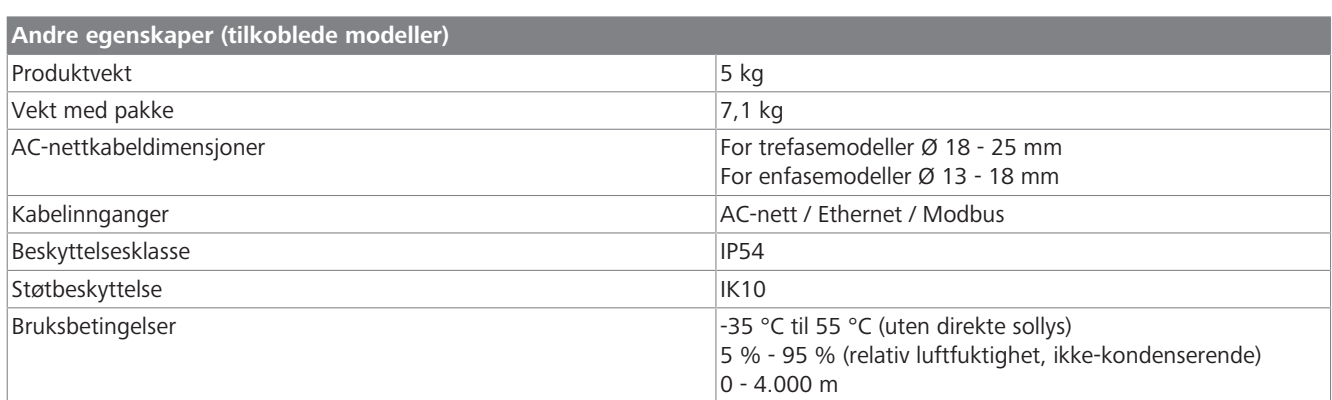

# <span id="page-32-0"></span>**16 Sjekkliste for installasjon av Webastos ladestasjon**

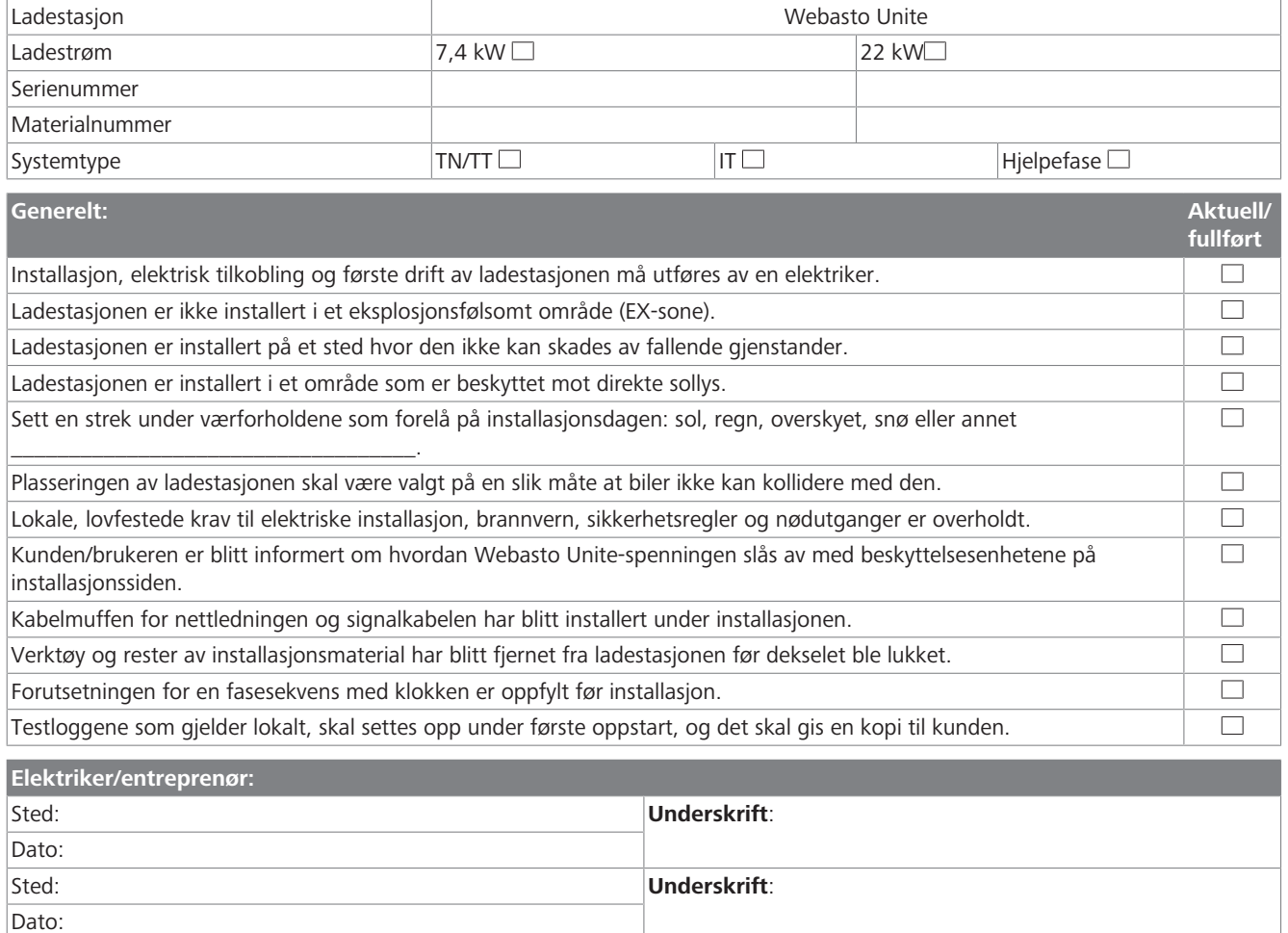

 $\mathbf{1}$  and  $\mathbf{1}$ 

Hvis du trenger denne dokumentasjonen på et annet språk, må du kontakte den lokale Webasto-forhandleren. Du finner nærmeste forhandler på:https://dealerlocator.webasto.com/en-int. For å gi tilbakemelding (på engelsk eller tysk) på dette dokumentet sender du en e-post til: feedback2tdt@webasto.com

Europe, Asia Pacific:

Webasto Thermo & Comfort SE Postfach 1410 82199 Gilching Germany

Company address: Friedrichshafener Str. 9 82205 Gilching Germany

Technical website: https://dealers.webasto.com

Only within Germany Tel: 0395 5592 444 Mail: technikcenter@webasto.com UK only:

Webasto Thermo & Comfort UK Ltd Webasto House White Rose Way Doncaster Carr South Yorkshire DN4 5JH United Kingdom

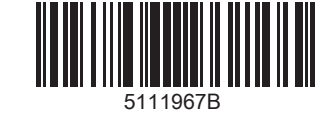

**www.webasto.com**